Guarantee Issuance Amendment - Beneficiary Consent - Islamic User Guide **Oracle Banking Trade Finance Process Management** Release 14.7.2.0.0

Part No. F89934-01

November 2023

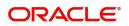

Oracle Banking Trade Finance Process Management - Guarantee Issuance Amendment - Beneficiary Consent - Islamic User Guide Oracle Financial Services Software Limited

Oracle Park Off Western Express Highway Goregaon (East) Mumbai, Maharashtra 400 063 India Worldwide Inquiries: Phone: +91 22 6718 3000 Fax: +91 22 6718 3001 www.oracle.com/financialservices/

Copyright © 2018-2023, Oracle and/or its affiliates. All rights reserved.

Oracle and Java are registered trademarks of Oracle and/or its affiliates. Other names may be trademarks of their respective owners.

U.S. GOVERNMENT END USERS: Oracle programs, including any operating system, integrated software, any programs installed on the hardware, and/or documentation, delivered to U.S. Government end users are "commercial computer software" pursuant to the applicable Federal Acquisition Regulation and agency-specific supplemental regulations. As such, use, duplication, disclosure, modification, and adaptation of the programs, including any operating system, integrated software, any programs installed on the hardware, and/or documentation, shall be subject to license terms and license restrictions applicable to the programs. No other rights are granted to the U.S. Government.

This software or hardware is developed for general use in a variety of information management applications. It is not developed or intended for use in any inherently dangerous applications, including applications that may create a risk of personal injury. If you use this software or hardware in dangerous applications, then you shall be responsible to take all appropriate failsafe, backup, redundancy, and other measures to ensure its safe use. Oracle Corporation and its affiliates disclaim any liability for any damages caused by use of this software or hardware in dangerous applications.

This software and related documentation are provided under a license agreement containing restrictions on use and disclosure and are protected by intellectual property laws. Except as expressly permitted in your license agreement or allowed by law, you may not use, copy, reproduce, translate, broadcast, modify, license, transmit, distribute, exhibit, perform, publish or display any part, in any form, or by any means. Reverse engineering, disassembly, or decompilation of this software, unless required by law for interoperability, is prohibited.

The information contained herein is subject to change without notice and is not warranted to be error-free. If you find any errors, please report them to us in writing.

This software or hardware and documentation may provide access to or information on content, products and services from third parties. Oracle Corporation and its affiliates are not responsible for and expressly disclaim all warranties of any kind with respect to third-party content, products, and services. Oracle Corporation and its affiliates will not be responsible for any loss, costs, or damages incurred due to your access to or use of third-party content, products, or services.

# Contents

| Oracle Banking Trade Finance Process Management              | .1  |
|--------------------------------------------------------------|-----|
| Overview                                                     | . 1 |
| Benefits                                                     | . 1 |
| Key Features                                                 | . 1 |
| Guarantee Issuance Amendment - Beneficiary Consent - Islamic | .2  |
| Common Initiation Stage                                      | . 2 |
| Registration                                                 | . 3 |
| Application Details                                          | . 5 |
| Beneficiary Response Capture                                 | . 6 |
| Miscellaneous                                                | . 7 |
| Data Enrichment                                              | . 9 |
| Main Details                                                 | 12  |
| Additional Fields                                            | 15  |
| Advices                                                      | 18  |
| Additional Details                                           | 22  |
| Settlement Details                                           | 33  |
| Summary                                                      | 38  |
| Exceptions                                                   |     |
| Exception - Amount Block                                     |     |
| Exception - Know Your Customer (KYC)                         | 45  |
| Exception - Limit Check/Credit                               | 48  |
| Multi Level Approval                                         | 51  |
| Reference and Feedback                                       | 56  |
| References                                                   | 56  |
| Documentation Accessibility                                  | 56  |
| Feedback and Support                                         | 56  |

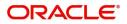

# **Oracle Banking Trade Finance Process Management**

Welcome to the Oracle Banking Trade Finance Process Management (OBTFPM) User Guide. This guide provides an overview on the OBTFPM application and takes you through the various steps involved in creating and processing Trade Finance transactions.

This document will take you through following activities in OBTFPM:

- To create and handle Guarantee Issuance Amendment Beneficiary Consent transaction.
- Help users to conveniently create and process Trade Finance transaction

#### Overview

OBTFPM is a Trade Finance Middle Office platform, which enables Bank to streamline the Trade Finance operations. OBTFPM enables the customers to send request for new Trade Finance transaction either by visiting the branch (offline channels) or through SWIFT/Trade Portal/other external systems (online channels).

#### **Benefits**

OBTFPM helps banks to manage Trade Finance operations across the globe in different currencies. OBTFPM allows you to:

- Handle all Trade Finance transactions in a single platform.
- Provides support for limit verification and limit earmarking.
- Provide amount block support for customer account.
- Provides acknowledgement to customers.
- Enables the user to upload related documents during transaction.
- Enables to Integrate with back end applications for tracking limits, creating limit earmarks, amount blocks, checking KYC, AML and Sanction checks status.
- Create, track and close exceptions for the above checks.
- Enables to use customer specific templates for fast and easy processing of trade transactions that reoccur periodically.

#### **Key Features**

- Stand-alone system that can be paired with any back end application.
- Minimum changes required to integrate with bank's existing core systems.
- Faster time to market.
- Capable to interface with corporate ERP and SWIFT to Corporate.
- Highly configurable based on bank specific needs.
- Flexibility in modifying processes.

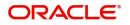

# Guarantee Issuance Amendment - Beneficiary Consent -Islamic

As part of Guarantee Issuance Amendment, the amendments may need consent from the beneficiary of the amendment and the amended Guarantee is parked awaiting beneficiary consent. Once the Beneficiary has accepted the amendment, the Guarantee amendment Confirmation will be triggered.

The various stages involved for Islamic Guarantee Issuance Amendment Beneficiary Consent are:

- Input data and Upload of related mandatory and non-mandatory documents in Registration stage
- Input/Modify details of amendment of Guarantee Data Enrichment stage
- Capture remarks for other users to check and act
- Notify customer on any negative statuses in any of the stages to the applicant
- Hand off request to back office for amendment confirmation

The design, development and functionality of the Islamic Guarantee Issuance Amendment Beneficiary Consent process flow is similar to that of conventional Guarantee Issuance Amendment Beneficiary Consent process flow.

This section contains the following topics:

| Common Initiation Stage | Data Enrichment |
|-------------------------|-----------------|
| Registration            | Exceptions      |

# **Common Initiation Stage**

The user can initiate the new Islamic Guarantee Issuance Amendment Beneficiary Consent request from the common Initiate Task screen.

- 1. Using the entitled login credentials, login to the OBTFPM application.
- 2. Click Trade Finance > Initiate Task.

|                                    | Initiate Task                  |                                | ( DEFAULTENTITY) | Oracle Banking Trade Finan | ZARTAB02<br>subham@gmail.com |
|------------------------------------|--------------------------------|--------------------------------|------------------|----------------------------|------------------------------|
| Rule 🕨                             | Registration                   |                                |                  |                            |                              |
| Security Management                | Process Name                   | Branch *                       |                  |                            |                              |
| Task Management                    | Islamic Guarantee Issuance Ame | PK2-Oracle Banking Trade Finan |                  |                            |                              |
| Tasks 🕨                            |                                |                                |                  |                            |                              |
| Trade Finance 🔹                    |                                |                                |                  |                            | Proceed Clear                |
| Administration 🕨                   |                                |                                |                  |                            |                              |
| Bank Guarantee Advise 🕨            |                                |                                |                  |                            |                              |
| Bank Guarantee<br>Issuance         |                                |                                |                  |                            |                              |
| Common Group Message               |                                |                                |                  |                            |                              |
| Enquiry                            |                                |                                |                  |                            |                              |
| Export - Documentary<br>Collection |                                |                                |                  |                            |                              |
| Export - Documentary<br>Credit     |                                |                                |                  |                            |                              |
| Import - Documentary<br>Collection |                                |                                |                  |                            |                              |
| Import - Documentary<br>Credit     |                                |                                |                  |                            |                              |
| Initiate Task                      |                                |                                |                  |                            |                              |
| Maintenance ►                      |                                |                                |                  |                            |                              |

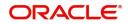

Provide the details based on the description in the following table:

| Field        | Description                                   |
|--------------|-----------------------------------------------|
| Process Name | Select the process name to initiate the task. |
| Branch       | Select the branch.                            |

#### **Action Buttons**

Use action buttons based on the description in the following table:

| Field   | Description                                                        |
|---------|--------------------------------------------------------------------|
| Proceed | Task will get initiated to next logical stage.                     |
| Clear   | The user can clear the contents update and can input values again. |

# Registration

During Registration stage, user can register the Beneficiary's response for the amendment to the Guarantee. User can enter the basic details of the response, check the signature of the signatory from the advising bank and upload the related documents.

The OBTFPM user can process MT798 with sub messages MT726-MT759 message received through SWIFT. The OBTFPM verifies the field 21 and 26E (of the MT759 and identifies the Original Contract Reference Number and Amendment Number and invokes the process. The user can cancel the previously received MT798 referenced message which is under process.

The OBTFPM user can process incoming MT798(up to a maximum of 8 messages) with sub messages MT788-MT799 message received through SWIFT and enables the user to cancel the previously received MT798 referenced message which is under process.

1. Using the entitled login credentials for Registration stage, login to the OBTFPM application.

| 🗗 FuTura Bank |
|---------------|
| Sign In       |
| User Name *   |
| SRIDHAR       |
| Password *    |
|               |
|               |
| Sign In       |
| Cancel        |

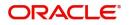

| ore Maintenance | <u></u> | Draft Confirmation P  | endina           | o x                     | Hand-off Failure |               | o ×           | Priority Details |                   | o ×           |  |
|-----------------|---------|-----------------------|------------------|-------------------------|------------------|---------------|---------------|------------------|-------------------|---------------|--|
| ishboard        |         |                       |                  |                         |                  |               |               |                  |                   |               |  |
| aintenance      |         | Customer Name         | Application Date | ٩                       | Branch           | Process Name  | Stage Name    | Branch           | Process Name      | Stage Name    |  |
| 6               | •       | EMR & CO              | 25-06-2018       | G                       | Bank Futura      | NA            | Retry HandOf  | Bank Futura      | NA                | Amount Blo    |  |
| se Finance      |         | NA                    | 25-06-2018       | G                       |                  |               |               | Bank Futura      | NA                | Amount Blo    |  |
|                 |         | NA                    | 21-06-2018       | G                       |                  |               |               | 004              | NA                | Loan Applic   |  |
|                 |         |                       |                  | -                       |                  | _             |               | 004              | _                 | coart reporte |  |
|                 |         | High Value Transactio | ins              | ×                       | SLA Breach Deta  | ails          | o ×           | Priority Summar  | V Cucumber Te     | • • ×         |  |
|                 |         | 140K                  |                  |                         | Customer Name    | SLA Breache   | d(mins) Prior | Branch Pr        | ocess Name        | Stage Name    |  |
|                 |         | 100K                  |                  |                         | NA               | 23474 H       | KEERTIV01     | 203 C            | ucumber Testing   | test descrip  |  |
|                 |         |                       |                  | <ul> <li>G8P</li> </ul> | HSBC BANK        | 26667 M       | SHUBHAM       | 200 0            | oconnoer resuring | vest descrip  |  |
|                 |         | -20K                  | ICCCO.           |                         | WALL MART        | 23495         | SHUBHAM       |                  |                   |               |  |
|                 |         | -2 0 2 4              | 6 8 10 12        |                         | EMR & CO         | 26780 M       | GOPINATH01    |                  |                   |               |  |
|                 |         |                       | _                |                         |                  | -             |               |                  | -                 |               |  |
|                 |         | Hold Transactions     |                  | o x                     | SLA Status       | Cucumber Test | ing 🗢 🔭       | Tasks Detailed   | Cucumber Testing  | _ @ ×         |  |

2. On login, user must be able to view the dashboard screen with widgets as mapped to the user.

3. Click Trade Finance - Islamic > Bank Guarantee Issuance > Guarantee Issuance Amendment -Beneficiary Consent - Islamic.

| Process Initation                                              |                                              | moder rag remonnance | Page 1 OF IV (1-2 OF 20 Items) IK < > >1                                                                                                    |
|----------------------------------------------------------------|----------------------------------------------|----------------------|----------------------------------------------------------------------------------------------------|
| Re-Send Advice                                                 |                                              | No data to display   | action Bucket                                                                                                    |
| Shipping Guarantee                                             |                                              |                      | 0 0<br>Filter#dhfiltered                                                                                                    |
| Swift Processing                                               |                                              |                      | The same of the second second s |
| Trade 360 Degree                                               | Pending Exception Approval (0)               | Draft Confirmation   | on Pending 🛛 🝸 🗵                                                                                                    |
| Trade Finance - Islamic 🔻                                      | 1 1                                          | Process Refere       | ence Number Customer Id Applicat                                                                                                    |
| Bank Guarantee Advise 🕨                                        | 1                                            | PK2ILCI0000113       | 43 001044 16-03-202                                                                                                    |
| Bank Guarantee 🛛 🗸                                             |                                              | Page 1 of 1          | (1 of 1 items) K < 1 > >                                                                                                    |
| Guarantee Cancellation<br>Islamic                              | Hand-off Failure                             |                      |                                                                                                    |
| Guarantee Issuance<br>Amendment - Islamic                      | Process Reference Number Branch Process Name | 0.0                  |                                                                                                    |
| Guarantee Issuance<br>Closure Islamic                          | PK2ELCT000011752 PK2 Export LC Transfer      | Filtered             |                                                                                                    |
| Guarantee Issuance<br>Internal Amendment<br>Islamic            | PK2GTEA000011701 PK2 Guarantee Advise        |                      |                                                                                                    |
| Guarantee Issuance<br>Islamic                                  | Page 1 of 10 (1-2 of 20 items) K < > >       | SLA Status Summary   | <u> </u>                                                                                                    |
| Guarantee SBLC<br>Issuance Claim Update<br>Islamic             | <b>T T</b>                                   |                      |                                                                                                    |
| Guarantee SBLC<br>Issuance- Claim<br>Settlement Islamic        | Filterådhfiltered                            | 266                  |                                                                                                    |
| Gurantee Issuance<br>Amendment Beneficiary<br>Consent -Islamic |                                              | 260                  |                                                                                                    |
| Lodge Claim -<br>Guarantee Issued                              |                                              |                      |                                                                                                    |

The Registration stage has two sections Application Details and Beneficiary Response Capture. Let's look at the details of Registration screens below:

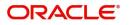

# **Application Details**

| Application Details Undertaking Number     Received From - Customer ID     Ol04     Ol04     Ol0         |                        |        | iary Consent -Islamic |                               |                               | Signatures | Documents     | Remarks         | Customer Instruction | 100         |
|----------------------------------------------------------------------------------------------------|------------------------|--------|-----------------------|-------------------------------|-------------------------------|------------|---------------|-----------------|----------------------|-------------|
| PR2GUR21125ART     O01044     GOODCARE PLC     PR2-Oracle Banking Trade Finan       Priority*     Submission Mode     Amendment Number     Process Reference Number       Medium     Bask     Image: Image: Image                                                                                                    | Application Details    |        |                       |                               |                               |            |               |                 |                      |             |
| Priority*     Submission Mode     Amendment Number     Process Reference Number       Medium     Desk     Image: Comparison Number     Process Reference Number       Response Received Date     May 5. 2021     Image: Comparison Number     Process Reference Number       Beneficiary Response Capture     Mendment Number     Beneficiary Response Required     Beneficiary Response Required     Beneficiary Response                                                                                                    | Undertaking Number     |        | Received From - Cu    | ustomer ID                    | Received From - Customer Name |            | Branch        |                 |                      |             |
| Medium     Desk     1     PR2IGAD00011876       Response Received Date<br>May 5, 2021     Image: Control of the second second                                                                            | PK2GLIR21125A0RT       | Q      | 001044                |                               | GOODCARE PLC                  |            | PK2-Oracle 8  | Banking Trade F | inan 🔻               |             |
| Response Received Date<br>May 5, 2021 Mark Strates Construction Construction Construc | Priority *             |        | Submission Mode       |                               | Amendment Number              |            | Process Refer | ence Number     |                      |             |
| May 5. 2021  View Guarantee/SBLC Amendment Caurantee/SBLC Amendment Cau   | Medium                 | Ŧ      | Desk                  | T                             | 1                             |            | PK2IGAI0000   | 11876           |                      |             |
| View Guarantee/SBLC Amendment         Guarantee/SBLC Amendment         Gu                                                                                                    | Response Received Date |        |                       |                               |                               |            |               |                 |                      |             |
| A Beneficiary Response Capture Amendment Number Amendment Date Beneficiary Response Required Beneficiary Response Remarks Action                                                                                                    | May 5, 2021            |        |                       |                               |                               |            |               |                 |                      |             |
| Amendment Number         Amendment Date         Beneficiary Response Required         Beneficiary Response         Remarks         Action                                                                                                    |                        |        |                       |                               |                               |            | View Gua      | rantee/SBLC Am  | endment Guarantee/   | SBLC Events |
|                                                                                                    | Beneficiary Response C | apture |                       |                               |                               |            |               |                 |                      |             |
|                                                                                                    | Amendment Number       |        | Amendment Date        | Beneficiary Response Required | Beneficiary Response          | Remarks    |               |                 | Action               |             |
| May 5, 2021                                                                                                    | 1                      |        | May 5, 2021           |                               | Unconfirmed v                 |            |               |                 |                      |             |
|                                                                                                    |                        |        |                       |                               |                               |            |               |                 |                      |             |

# Provide the Application Details based on the description in the following table:

| Field              |                                                                                                    |                       |
|--------------------|----------------------------------------------------------------------------------------------------|-----------------------|
|                    | Description                                                                                                    | Sample Values         |
| Undertaking Number | Enter the undertaking number or alternatively select it from LOV'.                                                                                                    |                       |
|                    | As part of LOV criteria; user can input the SBLC/<br>Guarantee Number, Applicant, Currency and<br>amount and User Reference Number.                                                                                                    |                       |
| Received From -    | Read only field.                                                                                                    | 001344                |
| Customer ID        | Customer ID will be auto-populated from the Guarantee /SBLC Amendment.                                                                                                    |                       |
| Received From -    | Read only field.                                                                                                    | EMR & CO              |
| Customer Name      | Customer Name will be auto-populated from the Guarantee /SBLC Amendment.                                                                                                    |                       |
| Branch             | Read only field.                                                                                                    | 203-Bank              |
|                    | Branch details will be auto-populated from the Guarantee /SBLC Amendment.                                                                                                    | Futura -Branch<br>FZ1 |
| Priority           | This field will be defaulted based on the priority<br>maintained for the customer. Priority maintained<br>will be populated as either 'Low or Medium or<br>High'. If priority is not maintained for a customer,<br>'Medium' priority will be defaulted. | High                  |
|                    | Users are allowed to change the priority.                                                                                                    |                       |

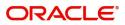

Hold Cancel Save & Close Submit

| Field                  | Description                                                                                                    | Sample Values |
|------------------------|----------------------------------------------------------------------------------------------------|---------------|
| Submission Mode        | System defaults the submission mode as 'Desk'<br>for the transactions created via Registration<br>Users are allowed to change the values. The<br>values are: | Desk          |
|                        | Desk- Request received through Desk                                                                                                    |               |
|                        | Courier- Request received through Courier                                                                                                    |               |
|                        | Email - Request received through Email                                                                                                    |               |
|                        | FAX - Request received through FAX                                                                                                    |               |
| Amendment Number       | Read only field.                                                                                                    |               |
|                        | Amendment number will be auto-populated based on the system maintenance.                                                                                     |               |
|                        | Amendment number increases by 1 for each amendment.                                                                                                    |               |
| Process Reference      | Read only field.                                                                                                    | 203GTEADV00   |
| Number                 | Unique sequence number for the transaction.                                                                                                    | 15920         |
|                        | This is auto generated by the system based on process name and branch code.                                                                                  |               |
| Response Received Date | System defaults the current branch date. User can not change the date to a back date and future date.                                                        | 04/13/2018    |

# **Beneficiary Response Capture**

System will default the list of amendment issued with details of amendment date, Beneficiary consent Required status, Beneficiary Response and Remarks in this section.

| neficiary Response C                  | Capturo        |                               |                      | View    | Guarantee/SBLC Amendment | Guarantee/SBLC Even |
|---------------------------------------|----------------|-------------------------------|----------------------|---------|--------------------------|---------------------|
| nenciary Response C<br>endment Number | Amendment Date | Beneficiary Response Required | Beneficiary Response | Remarks | Actio                    | 'n                  |
|                                       | May 5, 2021    |                               |                      |         | C                        |                     |

| Field            | Description                                                                                             | Sample Values |
|------------------|----------------------------------------------------------------------------------------------------|---------------|
| Amendment Number | Read only field.<br>Amendment number will be auto-populated from<br>the Guarantee /SBLC Amendment.      |               |
| Amendment Date   | Read only field.<br>This field displays the date on which the<br>amendment was made to Guarantee/ SBLC. |               |

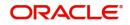

Hold Cancel Save & Close Submit

| Field                           | Description                                                                                                    | Sample Values |
|---------------------------------|----------------------------------------------------------------------------------------------------|---------------|
| Beneficiary Consent<br>Required | Read only field.<br>Beneficiary Consent Required toggle (On/ Off)<br>will be auto-populated from the Guarantee /SBLC<br>Amendment. |               |
| Beneficiary Response            | Select the beneficiary response from the drop-<br>down. The values are:<br>Confirmed<br>Unconfirmed<br>Rejected                    |               |
| Remarks                         | Enter the remarks of the beneficiary response.                                                                                     |               |

## Miscellaneous

| Gurantee Issuance Amen | dment Bene | ficiary Consent -Islar | nic                |                               |          |                             |     | Signatures | Documents     | Remarks          | Customer Instruction | ,, <sup>12</sup> × |
|------------------------|------------|------------------------|--------------------|-------------------------------|----------|-----------------------------|-----|------------|---------------|------------------|----------------------|--------------------|
| Application Details    |            |                        |                    |                               |          |                             |     |            |               |                  |                      |                    |
| Undertaking Number     |            |                        | Received From - Ci | ustomer ID                    |          | Received From - Customer Na | ame |            | Branch        |                  |                      |                    |
| PK2GLIR21125A0RT       | Q          |                        | 001044             |                               |          | GOODCARE PLC                |     |            | PK2-Oracle I  | Banking Trade F  | inan 🔻               |                    |
| Priority *             |            |                        | Submission Mode    |                               |          | Amendment Number            |     |            | Process Refer | ence Number      |                      |                    |
| Medium                 | Ŧ          |                        | Desk               |                               | <b>*</b> | 1                           |     |            | PK2IGAI000    | 011876           |                      |                    |
| Response Received Date |            |                        |                    |                               |          |                             |     |            |               |                  |                      |                    |
| May 5, 2021            | <b></b>    |                        |                    |                               |          |                             |     |            |               |                  |                      |                    |
|                        |            |                        |                    |                               |          |                             |     |            | View Gua      | arantee/SBLC Ame | endment Guarantee/SB | LC Events          |
| Beneficiary Responses  | nse Captur | e                      |                    |                               |          |                             |     |            |               |                  |                      |                    |
| Amendment Number       |            | Amendment Date         |                    | Beneficiary Response Required |          | Beneficiary Response        |     | Remarks    |               | Action           |                      |                    |
| 1                      |            | May 5, 2021            | ***                |                               |          | Unconfirmed                 | Ŧ   |            |               |                  |                      |                    |
|                        |            |                        |                    |                               |          |                             |     |            |               |                  |                      |                    |
|                        |            |                        |                    |                               |          |                             |     |            |               |                  |                      |                    |
|                        |            |                        |                    |                               |          |                             |     |            |               |                  |                      |                    |
|                        |            |                        |                    |                               |          |                             |     |            |               |                  |                      |                    |
|                        |            |                        |                    |                               |          |                             |     |            |               |                  |                      |                    |
|                        |            |                        |                    |                               |          |                             |     |            |               |                  |                      |                    |
|                        |            |                        |                    |                               |          |                             |     |            |               |                  |                      |                    |
|                        |            |                        |                    |                               |          |                             |     |            |               |                  | Cancel Save & Close  | Submit             |
|                        |            |                        |                    |                               |          |                             |     |            | I             | Hold C           | Cancel Save & Close  | Súbmit             |

## Provide the Miscellaneous Details based on the description in the following table:

| Field      | Description                                                                                                    | Sample Values |
|------------|----------------------------------------------------------------------------------------------------|---------------|
| Signatures | Click the Signature button to verify the signature of the customer/ bank if required.                                                                                           |               |
|            | The user can view the Customer Number and<br>Name of the signatory, Signature image and the<br>applicable operation instructions if any available<br>in the back-office system. |               |
|            | If more than one signature is available, system should display all the signatures.                                                                                              |               |
| Documents  | Upload the required Guarantee/ SBLC<br>Amendment –Beneficiary Confirmation<br>documents.                                                                                        |               |

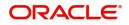

| Field                             | Description                                                                                                    | Sample Values |
|-----------------------------------|----------------------------------------------------------------------------------------------------|---------------|
| Remarks                           | Provide any additional information regarding the<br>Beneficiary Consent. This information can be<br>viewed by other users processing the request.                                                                                |               |
|                                   | Content from Remarks Field should be handed off to Remarks field in Backend application.                                                                                                    |               |
| Customer Instructions             | Click to view/ input the following                                                                                                    |               |
|                                   | <ul> <li>Standard Instructions – In this section, the<br/>system will populate the details of Standard<br/>Instructions maintained for the customer.<br/>User will not be able to edit this.</li> </ul>                          |               |
|                                   | • <b>Transaction Level Instructions</b> – In this section, OBTFPM user can input any Customer Instructions received as part of transaction processing. This section will be enabled only for customer initiated transactions.    |               |
| View SBLC/ Guarantee<br>Amendment | Clicking on View SBLC/ Guarantee Amendment<br>button, user can view the the snapshot of latest<br>Guarantee amendment details.                                                                                                   |               |
| SBLC/ Guarantee Events            | Clicking on SBLC/ Guarantee Events button, user<br>can view the snapshot of various events under<br>the Guarantee amendment details.                                                                                             |               |
| Action Buttons                    |                                                                                                    |               |
| Submit                            | On submit, system will trigger acknowledgment to<br>the customer and give confirmation message for<br>successful submission. Task will get moved to<br>next logical stage of SBLC/ Guarantee<br>Amendment - Beneficiary Consent. |               |
|                                   | If mandatory fields have not been captured,<br>system will display an error message until the<br>mandatory fields data are provided.                                                                                             |               |
| Save & Close                      | Save the information provided and holds the task<br>in 'My Task' for working later.<br>This option will not submit the request.                                                                                                  |               |
| Cancel                            | Cancels the SBLC/ Guarantee Amendment -<br>Beneficiary Consent Registration stage inputs.                                                                                                    |               |
| Hold                              | The details provided will be registered and status<br>will be on hold.<br>This option is used, if there are any pending<br>information yet to be received from beneficiary<br>and appropriate remarks must be provided.          |               |

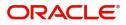

| Field     | Description                                                                                                    | Sample Values |
|-----------|----------------------------------------------------------------------------------------------------|---------------|
| Checklist | Make sure that the details in the checklist are<br>completed and acknowledge. If mandatory<br>checklist items are not marked, system will<br>display an error on submit. |               |
|           | Checklist × Uploaded all the documents Rumarks Uploaded all the documents Rumarks Rumarks Save Checklist                                                                 |               |
|           | Submit X Close                                                                                                    |               |
|           |                                                                                                    |               |

# **Data Enrichment**

SBLC/ Guarantee Amendment - Beneficiary Consent request that were received at the desk will move to Data Enrichment stage post successful Registration. The requests will have the details entered during the Registration stage. Registration user can input details in Application Details and in Beneficiary Response Capture section. If Registration user has entered details only in Application details, then DE user can input the details.

DE user can also change the details in Beneficiary Response Capture if already captured by Registration user.

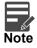

For expired line of limits, the task moves to "Limit Exception" stage under Free Tasks, on 'Submit' of DE Stage with the reason for exception as "Limit Expired".

Do the following steps to acquire a task currently at Beneficiary Consent Response Capture stage:

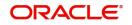

1. Using the entitled login credentials for Data Enrichment stage, login to the OBTFPM application.

| 🏲 FuTura Bank |
|---------------|
| Sign In       |
| User Name *   |
| SRIDHAR       |
| Password *    |
|               |
|               |
| Sign In       |

2. On login, user must be able to view the dashboard screen with widgets as mapped to the user.

| ore Maintenance | • | Draft Confirmation P   | ending           | ×                       | Hand-off Failure |               | o ×           | Priority Details |                  | Ø ×          |  |
|-----------------|---|------------------------|------------------|-------------------------|------------------|---------------|---------------|------------------|------------------|--------------|--|
| ashboard        |   |                        |                  | -                       |                  |               |               |                  | 45 Victor        |              |  |
| taintenance     |   | Customer Name          | Application Date | ٩                       | Branch           | Process Name  | Stage Name    | Branch           | Process Name     | Stage Name   |  |
| sks             | • | EMR & CO               | 25-06-2018       | G                       | Bank Futura      | NA            | Retry HandOf  | Bank Futura      | NA               | Amount Blo   |  |
| ide Finance     | • | NA                     | 25-06-2018       | G                       |                  |               |               | Bank Futura      | NA               | Amount Blo   |  |
|                 |   | NA                     | 21-06-2018       | G                       |                  |               |               |                  |                  |              |  |
|                 |   |                        |                  | -                       |                  |               |               | 004              | NA               | Loan Applic  |  |
|                 |   |                        | -                |                         |                  | -             |               |                  | -                |              |  |
|                 |   | High Value Transaction | ons              | ×                       | SLA Breach Deta  | ails          | ♦ ×           | Priority Summary | Cucumber Te      | * Ø ×        |  |
|                 |   | 140K                   |                  |                         | Customer Name    | SLA Breache   | d(mins) Price | Branch Pro       | cess Name        | Stage Name   |  |
|                 |   | 100К                   |                  |                         | NA               | 23474 H       | KEERTIV01     | 202              |                  |              |  |
|                 |   | 60K                    |                  | <ul> <li>GBP</li> </ul> | HSBC BANK        | 26667 M       | SHUBHAM       | 203 Cuo          | umber Testing    | test descrip |  |
|                 |   |                        | ECCCO.           |                         | WALL MART        | 23495         | SHUBHAM       |                  |                  |              |  |
|                 |   | -20K                   | 6 8 10 12        |                         | EMR & CO         | 26780 M       | GOPINATH01    |                  |                  |              |  |
|                 |   |                        | 20.00            |                         | _                |               |               |                  | _                |              |  |
|                 |   | Hold Transactions      |                  | ×                       | SLA Status       | Cucumber Test | ing 🔷 🖈       | Tasks Detailed   | Sucumber Testing | . o x        |  |

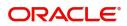

#### 3. Click Tasks> Free Tasks.

| y Management    | ×   | C Refresh   | 🗢 Acquire | Flow Diagram                                                                                                    |                          |                    |                          |                  |        |
|-----------------|-----|-------------|-----------|----------------------------------------------------------------------------------------------------|--------------------------|--------------------|--------------------------|------------------|--------|
| Management      | · [ | Action      | Priority  | Process Name                                                                                                    | Process Reference Number | Application Number | Stage                    | Application Date | Branch |
|                 | · . | Acquire & E | Medium    | Gurantee Issuance Amendment Beneficiary Consent Isla                                                                                                    | PK2IGAI000011876         | PK2IGAI000011876   | DataEnrichment           | 22-03-30         | PK2    |
| aiting Customer |     | Acquire & E | Medium    | Guarantee SBLC Issuance -Claim Settlement                                                                                                    | PK2GISC000011869         | PK2GISC000011869   | DataEnrichment           | 22-03-30         | PK2    |
| rification      |     | Acquire & E | Medium    | Guarantee Amendment                                                                                                    | PK2GTEA000011865         | PK2GTEA000011865   | DataEnrichment           | 22-03-30         | PK2    |
| intenance       |     | Acquire & E | Medium    | Guarantee SBLC Issuance -Claim Settlement                                                                                                    | PK2GISC000011864         | PK2GISC000011864   | KYC Exceptional approval | 22-03-30         | PK2    |
| mpleted Tasks   | 0   | Acquire & E |           | Export Documentary Collection Booking                                                                                                    | PK2EDCB000011863         | PK2EDCB000011863   | DataEnrichment           | 22-03-30         | PK2    |
|                 |     | Acquire & E | Medium    | Export LC Drawing                                                                                                    | PK2ELCD000011861         | PK2ELCD000011861   | Scrutiny                 | 22-03-30         | PK2    |
| e Tasks         |     | Acquire & E | Medium    | Export LC Drawing                                                                                                    | PK2ELCD000011862         | PK2ELCD000011862   | Scrutiny                 | 22-03-30         | PK2    |
| ld Tasks        |     | Acquire & E | Medium    | Guarantee SBLC Issuance -Claim Settlement                                                                                                    | PK2GISC000011859         | PK2GISC000011859   | DataEnrichment           | 22-03-30         | PK2    |
|                 |     | Acquire & E | Medium    | Guarantee SBLC Issuance -Claim Settlement                                                                                                    | PK2GISC000011858         | PK2GISC000011858   | KYC Exceptional approval | 22-03-30         | PK2    |
| Tasks           | 0   | Acquire & E | Medium    | Guarantee SBLC Issuance -Claim Settlement                                                                                                    | PK2GISC000011857         | PK2GISC000011857   | DataEnrichment           | 22-03-30         | PK2    |
| ner User tasks  | 0   | Acquire & E | Medium    | Guarantee SBLC Issuance -Claim Settlement                                                                                                    | PK2GISC000011856         | PK2GISC000011856   | KYC Exceptional approval | 22-03-29         | PK2    |
| arch            |     | Acquire & E | Medium    | Guarantee SBLC Issuance -Claim Settlement                                                                                                    | PK2GISC000011853         | PK2GISC000011853   | DataEnrichment           | 22-03-29         | PK2    |
| BIGH -          |     | Acquire & E | Medium    | Guarantee SBLC Issuance -Claim Settlement                                                                                                    | PK2GISC000011850         | PK2GISC000011850   | DataEnrichment           | 22-03-29         | PK2    |
| pervisor Tasks  |     |             | Medium    | we are reacted as a second second sec |                          |                    |                          |                  | 81/2   |

4. Select the appropriate task and click **Acquire & Edit** to edit the task or click **Acquire** to edit the task from **My Tasks**.

| ty Management                 | × |   | C Refresh   | 🗢 Acquire | Flow Diagram                                         |                          |                    |                          |                  |        |
|-------------------------------|---|---|-------------|-----------|------------------------------------------------------|--------------------------|--------------------|--------------------------|------------------|--------|
| lanagement                    | • | • | Action      | Priority  | Process Name                                         | Process Reference Number | Application Number | Stage                    | Application Date | Branch |
|                               | • |   | Acquire & E | Medium    | Gurantee Issuance Amendment Beneficiary Consent Isla | PK2IGAI000011876         | PK2IGAI000011876   | DataEnrichment           | 22-03-30         | PK2    |
| aiting Customer               |   |   | Acquire & E | Medium    | Guarantee SBLC Issuance -Claim Settlement            | PK2GISC000011869         | PK2GISC000011869   | DataEnrichment           | 22-03-30         | PK2    |
| rification                    |   | 0 | Acquire & E | Medium    | Guarantee Amendment                                  | PK2GTEA000011865         | PK2GTEA000011865   | DataEnrichment           | 22-03-30         | PK2    |
| isiness Process<br>aintenance |   |   | Acquire & E | Medium    | Guarantee SBLC Issuance -Claim Settlement            | PK2GISC000011864         | PK2GISC000011864   | KYC Exceptional approval | 22-03-30         | PK2    |
| ompleted Tasks                |   |   | Acquire & E |           | Export Documentary Collection Booking                | PK2EDCB000011863         | PK2EDCB000011863   | DataEnrichment           | 22-03-30         | PK2    |
|                               |   |   | Acquire & E | Medium    | Export LC Drawing                                    | PK2ELCD000011861         | PK2ELCD000011861   | Scrutiny                 | 22-03-30         | PK2    |
| ee Tasks                      |   | 0 | Acquire & E | Medium    | Export LC Drawing                                    | PK2ELCD000011862         | PK2ELCD000011862   | Scrutiny                 | 22-03-30         | PK2    |
| old Tasks                     |   |   | Acquire & E | Medium    | Guarantee SBLC Issuance -Claim Settlement            | PK2GISC000011859         | PK2GISC000011859   | DataEnrichment           | 22-03-30         | PK2    |
|                               |   |   | Acquire & E | Medium    | Guarantee SBLC Issuance -Claim Settlement            | PK2GISC000011858         | PK2GISC000011858   | KYC Exceptional approval | 22-03-30         | PK2    |
| y Tasks                       |   |   | Acquire & E | Medium    | Guarantee SBLC Issuance -Claim Settlement            | PK2GISC000011857         | PK2GISC000011857   | DataEnrichment           | 22-03-30         | PK2    |
| her User tasks                |   |   | Acquire & E | Medium    | Guarantee SBLC Issuance -Claim Settlement            | PK2GISC000011856         | PK2GISC000011856   | KYC Exceptional approval | 22-03-29         | PK2    |
| arch                          |   |   | Acquire & E | Medium    | Guarantee SBLC Issuance -Claim Settlement            | PK2GISC000011853         | PK2GISC000011853   | DataEnrichment           | 22-03-29         | PK2    |
| anen                          |   | 0 | Acquire & E | Medium    | Guarantee SBLC Issuance -Claim Settlement            | PK2GISC000011850         | PK2GISC000011850   | DataEnrichment           | 22-03-29         | PK2    |
| pervisor Tasks                |   | - |             | Medium    | a                                                    |                          |                    |                          |                  | 51/2   |

5. The acquired task will be available in **My Tasks** tab. Click **Edit** to capture responses of the registered task.

| rity Management 🔹 🕨         | C Refr | esh 🕞 I  | Release 🛛 🗢 Escalate 🛛 🛧 Delegate 🗌 👯 Flow Diagram | n                        |                    |                          |                  |        |        |
|-----------------------------|--------|----------|----------------------------------------------------|--------------------------|--------------------|--------------------------|------------------|--------|--------|
| Management 🕨 🕨              | Action | Priority | Process Name                                       | Process Reference Number | Application Number | Stage                    | Application Date | Branch | Custon |
|                             | Edit   | Medium   | Gurantee Issuance Amendment Beneficiary Consent I  | PK2IGAI000011876         | PK2IGAI000011876   | DataEnrichment           | 22-03-30         | PK2    | 00104  |
| iiting Customer             | Edit   | Medium   | Guarantee SBLC Issuance-Claim Update Islamic       | PK2IGCU000011844         | PK2IGCU000011844   | Approval Task Level 1    | 22-03-29         | PK2    | 00104  |
| ification                   | Edit   | Medium   | Guarantee Advise Internal Amendment Islamic        | PK2IGIA000011779         | PK2IGIA000011779   | DataEnrichment           | 22-03-28         | PK2    | 00104  |
| siness Process<br>intenance | Edit   | Medium   | Guarantee SBLC Issuance -Claim Settlement          | PK2GISC000011777         | PK2GISC000011777   | DataEnrichment           | 22-03-28         | PK2    | 00032  |
| npleted Tasks               | Edit   |          | Guarantee Advise Internal Amendment Islamic        | PK2IGIA000011776         | PK2IGIA000011776   | Registration             | 22-03-28         | PK2    | 00104  |
| inpreteo laska              | Edit   | Medium   | Islamic ExportLC Amendment BeneficiaryConsent      | PK2IETB000011585         | PK2IETB000011585   | DataEnrichment           | 22-03-23         | PK2    | 00120  |
| e Tasks                     | Edit   | Medium   | Islamic ExportLC Amendment BeneficiaryConsent      | PK2IETB000011582         | PK2IETB000011582   | DataEnrichment           | 22-03-22         | PK2    | 00120  |
| d Tasks                     | Edit   | High     | Guarantee SBLC Advised -Claim Settlement           | PK2GADC000011460         | PK2GADC000011460   | Approval Task Level 1    | 22-03-19         | PK2    | 00104  |
|                             | Edit   | Medium   | Guarantee Amendment                                | PK2GTEA000011389         | PK2GTEA000011389   | DataEnrichment           | 22-03-17         | PK2    | 00104  |
| Tasks                       | Edit   | Medium   | Islamic Export Documentary Collection Return/Close | PK2IEDC000011384         | PK2IEDC000011384   | Approval Task Level 1    | 22-03-17         | PK2    | 00104  |
| er User tasks               | Edit   |          | Import LC Amendment                                | PK2ILCA000011376         | PK2ILCA000011376   | Registration             | 22-03-17         | PK2    | 00104  |
| ch                          | Edit   | Medium   | Islamic Export Documentary Collection Booking Upda | PK2IEDU000011316         | PK2IEDU000011316   | KYC Exceptional approval | 22-03-15         | PK2    | 00015  |
| len                         | Edit   | Medium   | Export LC Drawing Update                           | PK2ELCU000011182         | PK2ELCU000011182   | Handoff RetryTask        | 22-03-13         | PK2    | 00104  |
| ervisor Tasks               | <br>   |          |                                                    |                          |                    | 5 1                      | 22.02.42         | 21/2   |        |

The beneficiary consent response capture stage has sections as follows:

- Main Details
- Additional Details
- Advices

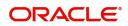

- Additional Details
- Settlement Details
- Summary

Let's look at the details for beneficiary consent response capture stage. User can enter/update the following fields. Some of the fields that are already having value from Registration/online channels may not be editable.

#### Main Details

At this stage the bank user can enter/update the information on amendment confirmation request.

Main details section has sub section as follows:

- Application Details
- Beneficiary Response Capture

#### **Application Details**

All fields displayed under Application details section, would be read only except for the **Priority**. Refer to Application Details for more information of the fields.

| = ORACLE                  |                               |            |                  |                      | 1               | ( DEFAULTENT      | rity) 🏦      | Oracle Ban<br>May 24, 20 | king Trade Finan.                | Z.<br>subham@ | ARTABO                     |
|---------------------------|-------------------------------|------------|------------------|----------------------|-----------------|-------------------|--------------|--------------------------|----------------------------------|---------------|----------------------------|
|                           | dment Beneficiary Consent Isl |            | Clarification De | etails Documents     | Remar           | s Overrides       | Customer I   | nstruction               | Common Group Messag              | es            | $_{\mu}^{\mu} \rightarrow$ |
| DataEnrichment :: Applica | ation No:- PK2IGAI000027017   |            | View Undertak    | ing View Events      | Signatu         | es                |              |                          |                                  |               |                            |
| Main Details              | Main Details                  |            |                  | •                    |                 | _                 |              |                          |                                  | Scree         | en (1/6                    |
| Additional Fields         | Application Details           |            |                  |                      |                 |                   |              |                          |                                  |               |                            |
| Advices                   | Undertaking Number            |            | Received Fro     | m - Customer ID      |                 | Received From - C | ustomer Name |                          | Branch                           |               |                            |
| Additional Details        | PK2GLIR21125A0RT              |            | 001044           |                      |                 | GOODCARE PLC      |              |                          | PK2-Oracle Banking Trade Finan 💌 |               |                            |
| Settlement Details        | Priority *                    |            | Submission M     | Node                 |                 | Amendment Number  |              |                          | Process Reference Nun            | nber          |                            |
| Summary                   | Medium                        | Ψ.         | Desk             |                      |                 | 1                 |              |                          | PK2IGAI000027017                 |               |                            |
|                           | Response Received Date        |            |                  |                      |                 |                   |              |                          |                                  |               |                            |
|                           | May 24, 2021                  | <b></b>    |                  |                      |                 |                   |              |                          |                                  |               |                            |
|                           | Beneficiary Respon            | se Capture |                  |                      |                 |                   |              |                          |                                  |               |                            |
|                           | Amendment Number Ame          |            | t Date           | Beneficiary Response | Required        | Beneficiary Resp  | onse         | Remarks                  |                                  | Action        |                            |
|                           | 1                             | May 24, 20 | 21               |                      |                 | Unconfirmed       |              |                          |                                  |               |                            |
|                           |                               |            |                  |                      |                 |                   |              |                          |                                  |               |                            |
| Audit                     |                               |            |                  | Reque                | est Clarificati | on Reject         | Refer        | Hold                     | Cancel Save & Close              | Back          | Next                       |

#### **Beneficiary Response Capture**

The fields listed under this section are same as the fields listed under the Beneficiary Response Capture section in Registration. Refer to Beneficiary Response Capture for more information of the During Registration, if user has not captured input, then user can capture the details in this section.

|       | A Beneficiary Response Capture                                                                                                    |              |  |                       |            |       |      |        |              |      |      |
|-------|----------------------------------------------------------------------------------------------------|--------------|--|-----------------------|------------|-------|------|--------|--------------|------|------|
|       | Amendment Number         Amendment Date         Beneficiary Response Required         Beneficiary Response         Remarks         Action |              |  |                       |            |       | tion |        |              |      |      |
|       | 1                                                                                                    | May 24, 2021 |  | Ur                    | nconfirmed | Ŧ     |      |        |              |      |      |
|       |                                                                                                    |              |  |                       |            |       |      |        |              |      |      |
| Audit |                                                                                                    |              |  | Request Clarification | Reject     | Refer | Hold | Cancel | Save & Close | Back | Next |

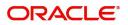

### **Action Buttons**

Use action buttons based on the description in the following table:

| Field                 | Description                                                                                                    | Sample Values |
|-----------------------|----------------------------------------------------------------------------------------------------|---------------|
| Clarification Details | Clicking the button opens a detailed screen, user<br>can see the clarification details in the window and<br>the status will be Clarification Requested.                                                                                                    |               |
| Documents             | Click the Documents icon to View/Upload the required documents.                                                                                                    |               |
|                       | Application will display the mandatory and optional documents.                                                                                                    |               |
|                       | The user can view and input/view application details simultaneously.                                                                                                    |               |
|                       | When a user clicks on the uploaded document,<br>Document window get opened and on clicking the<br>view icon of the uploaded document, Application<br>screen should get split into two. The one side of<br>the document allows to view and on the other<br>side allows to input/view the details in the<br>application. |               |
| Remarks               | Click the Remarks icon to view the remarks<br>captured as part of Registration stage and also<br>can input Remarks, which can be seen by other<br>users.                                                                                                    |               |
| Overrides             | Click to view overrides, if any.                                                                                                    |               |
| Customer Instruction  | Click to view/ input the following                                                                                                    |               |
|                       | <ul> <li>Standard Instructions – In this section, the<br/>system will populate the details of Standard<br/>Instructions maintained for the customer.<br/>User will not be able to edit this.</li> </ul>                                                                                                    |               |
|                       | • <b>Transaction Level Instructions</b> – In this section, OBTFPM user can input any Customer Instructions received as part of transaction processing. This section will be enabled only for customer initiated transactions.                                                                                          |               |
| View Undertaking      | Clicking this button allows the user to view the undertaking details.                                                                                                    |               |
| View Events           | Clicking this button allows the user to view the various events under the Guarantee amendment details.                                                                                                    |               |

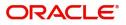

| Field                 | Description                                                                                                    | Sample Values |
|-----------------------|----------------------------------------------------------------------------------------------------|---------------|
| Signatures            | Click the Signature button to verify the signature of the customer/ bank if required.                                                                                                   |               |
|                       | The user can view the Customer Number and<br>Name of the signatory, Signature image and the<br>applicable operation instructions if any available<br>in the back-office system.         |               |
|                       | If more than one signature is available, system should display all the signatures.                                                                                                    |               |
| Request Clarification | NA for beneficiary consent.                                                                                                    |               |
| Reject                | On click of Reject, user must select a Reject Reason from a list displayed by the system.                                                                                               |               |
|                       | Reject Codes:                                                                                                    |               |
|                       | <ul> <li>R1- Documents missing</li> </ul>                                                                                                    |               |
|                       | R2- Signature Missing                                                                                                    |               |
|                       | R3- Input Error                                                                                                    |               |
|                       | R4- Insufficient Balance/Limits                                                                                                    |               |
|                       | • R5 - Others.                                                                                                    |               |
|                       | Select a Reject code and give a Reject Description.                                                                                                    |               |
|                       | This reject reason will be available in the remarks window throughout the process.                                                                                                    |               |
| Refer                 | On click of Refer, user will be able to refer the task back to the Registration/previous user. User must select a Refer Reason from the values displayed by the system.<br>Refer Codes: |               |
|                       | <ul> <li>R1- Documents missing</li> </ul>                                                                                                    |               |
|                       | <ul> <li>R2- Signature Missing</li> </ul>                                                                                                    |               |
|                       | R3- Input Error                                                                                                    |               |
|                       | R4- Insufficient Balance/Limits                                                                                                    |               |
|                       | • R5 - Others.                                                                                                    |               |
| Hold                  | The details provided will be on hold.                                                                                                    |               |
|                       | This option is used, if there are any pending<br>information yet to be received from applicant and<br>appropriate remarks must be provided.                                             |               |
| Cancel                | Cancel the Beneficiary Consent Response<br>Capture stage inputs.                                                                                                    |               |
| Save & Close          | Save the information provided and holds the task in 'My Task' for working later.                                                                                                    |               |
|                       | This option will not submit the request.                                                                                                    |               |
| Next                  | Click Next to move to next logical step in<br>Beneficiary Consent Response stage.                                                                                                    |               |

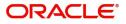

# Additional Fields

This stage allows adding more fields that are required to process the request. These fields can be configured as part of implementation of the product.

| Main Details       | Additional Fields |  |  |  | Screen ( 2 |
|--------------------|-------------------|--|--|--|------------|
| Additional Fields  |                   |  |  |  |            |
| Advices            |                   |  |  |  |            |
| Additional Details |                   |  |  |  |            |
| Settlement Details |                   |  |  |  |            |
| Summary            |                   |  |  |  |            |
|                    |                   |  |  |  |            |
|                    |                   |  |  |  |            |
|                    |                   |  |  |  |            |
|                    |                   |  |  |  |            |
|                    |                   |  |  |  |            |
|                    |                   |  |  |  |            |
|                    |                   |  |  |  |            |
|                    |                   |  |  |  |            |
|                    |                   |  |  |  |            |
|                    |                   |  |  |  |            |
|                    |                   |  |  |  |            |
|                    |                   |  |  |  |            |

#### **Action Buttons**

Use action buttons based on the description in the following table:

| Field                 | Description                                                                                                    | Sample Values |
|-----------------------|----------------------------------------------------------------------------------------------------|---------------|
| Clarification Details | Clicking the button opens a detailed screen, user<br>can see the clarification details in the window and<br>the status will be Clarification Requested.                                                                                                    |               |
| Documents             | Click the Documents icon to View/Upload the<br>required documents.<br>Application will display the mandatory and<br>optional documents.                                                                                                    |               |
|                       | The user can view and input/view application details simultaneously.                                                                                                    |               |
|                       | When a user clicks on the uploaded document,<br>Document window get opened and on clicking the<br>view icon of the uploaded document, Application<br>screen should get split into two. The one side of<br>the document allows to view and on the other<br>side allows to input/view the details in the<br>application. |               |
| Remarks               | Click the Remarks icon to view the remarks<br>captured as part of Registration stage and also<br>can input Remarks, which can be seen by other<br>users.                                                                                                    |               |
| Overrides             | Click to view overrides, if any.                                                                                                    |               |

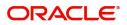

| Field                 | Description                                                                                                    | Sample Values |
|-----------------------|----------------------------------------------------------------------------------------------------|---------------|
| Customer Instruction  | Click to view/ input the following                                                                                                    |               |
|                       | <ul> <li>Standard Instructions – In this section, the<br/>system will populate the details of Standard<br/>Instructions maintained for the customer.<br/>User will not be able to edit this.</li> </ul>                       |               |
|                       | • <b>Transaction Level Instructions</b> – In this section, OBTFPM user can input any Customer Instructions received as part of transaction processing. This section will be enabled only for customer initiated transactions. |               |
| View Undertaking      | Clicking this button allows the user to view the undertaking details.                                                                                                    |               |
| View Events           | Clicking this button allows the user to view the various events under the Guarantee amendment details.                                                                                                    |               |
| Signatures            | Click the Signature button to verify the signature of the customer/ bank if required.                                                                                                    |               |
|                       | The user can view the Customer Number and<br>Name of the signatory, Signature image and the<br>applicable operation instructions if any available<br>in the back-office system.                                               |               |
|                       | If more than one signature is available, system should display all the signatures.                                                                                                    |               |
| Request Clarification | NA for beneficiary consent.                                                                                                    |               |
| Reject                | On click of Reject, user must select a Reject<br>Reason from a list displayed by the system.                                                                                                    |               |
|                       | Reject Codes:                                                                                                    |               |
|                       | R1- Documents missing                                                                                                    |               |
|                       | R2- Signature Missing                                                                                                    |               |
|                       | R3- Input Error                                                                                                    |               |
|                       | R4- Insufficient Balance/Limits                                                                                                    |               |
|                       | • R5 - Others.                                                                                                    |               |
|                       | Select a Reject code and give a Reject Description.                                                                                                    |               |
|                       | This reject reason will be available in the remarks window throughout the process.                                                                                                    |               |

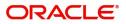

| Field        | Description                                                                                                    | Sample Values |
|--------------|----------------------------------------------------------------------------------------------------|---------------|
| Refer        | On click of Refer, user will be able to refer the<br>task back to the Registration/previous stage user.<br>User must select a Refer Reason from the values<br>displayed by the system.<br>Refer Codes:<br>R1- Documents missing<br>R2- Signature Missing<br>R3- Input Error<br>R4- Insufficient Balance/Limits<br>R5 - Others. |               |
| Hold         | The details provided will be on hold.<br>This option is used, if there are any pending<br>information yet to be received from applicant.                                                                                                    |               |
| Cancel       | Cancel the Guarantee Issuance Amendment<br>Beneficiary Consent inputs.                                                                                                    |               |
| Next         | Task will get moved to next logical stage of<br>Guarantee Issuance Amendment Beneficiary<br>Consent.<br>If mandatory fields have not been captured,<br>system will display an error message until the<br>mandatory fields data are provided.                                                                                   |               |
| Save & Close | Save the information provided and holds the task<br>in ' <b>My Task'</b> for working later.<br>This option will not submit the request                                                                                                    |               |

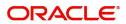

## Advices

This section defaults the advices maintained for the product/event simulated from the advices maintained at the Product level. At this stage the bank user can verify the advices data segment details of Guarantee amendment Beneficiary Consent Process.

| = ORACLE                                                          |                                                                                                    |                                                                                                    | ENTITY_ID1 (ENTITY                                                                                         | I 1 Oracle Banking Trade Finan                                                                            | POORNIMA01<br>subham@gmail.com |
|-------------------------------------------------------------------|----------------------------------------------------------------------------------------------------|----------------------------------------------------------------------------------------------------|----------------------------------------------------------------------------------------------------|----------------------------------------------------------------------------------------------------|--------------------------------|
|                                                                   | Iment Beneficiary Consent Islamic<br>Ition No:- 091IGAI000015998                                       | larification Details Documents Remarks                                                                   | Overrides Customer Instruction View U                                                                      | ndertaking View Events Signatures                                                                         | ,* ×                           |
| Main Details                                                      | Advices                                                                                                |                                                                                                    |                                                                                                    |                                                                                                    | Screen ( 3 / 6)                |
| Additional Fields                                                 | Advice : AMD_IMP_CR                                                                                    | Advice : GUA_ACK_ADVICE                                                                                  | Advice : LC_CASH_COL_A                                                                                     | Advice : GUA_AMD_INSTR                                                                                    |                                |
| Advices     Additional Details     Settlement Details     Summary | Advice Name : AMD_IMP_CR<br>Advice Party : APP<br>Party Name : Agthia Group<br>Suppress : NO<br>Advice | Advice Name: GUA, ACK, ADVICE<br>Advice Party: APP<br>Party Name: Agthia Group<br>Suppress: NO<br>Advice | Advice Name: LC_CASH_COL_ADV<br>Advice Party : APP<br>Party Name : Agthia Group<br>Suppress : NO<br>Advice | Advice Name : GUA_AMD_INSTR<br>Advice Party : BEN<br>Party Name : ABU DHABI 1<br>Suppress : YES<br>Advice |                                |
|                                                                   | Advice : PAYMENT_MESS                                                                                  |                                                                                                    |                                                                                                    |                                                                                                    |                                |
| Audit                                                             |                                                                                                    |                                                                                                    | Request Clarification Reject                                                                               | Refer Hold Cancel Save & Close                                                                            | Back Next                      |

The user can also suppress the Advice, if required.

| Advice Details   |                          |                  |                              |            |                     | ×         |
|------------------|--------------------------|------------------|------------------------------|------------|---------------------|-----------|
|                  | dvice Name<br>AMD_EXP_CR |                  | Medium<br>MAIL               | •          | Advice Party<br>BEN |           |
|                  | arty Name<br>Air Arabia  |                  |                              |            |                     |           |
| ▲ FFT Code       |                          |                  |                              |            |                     | +         |
| FFT Code         | FFT Description          |                  |                              |            |                     | Action    |
| 29BNKCNTACT      |                          |                  |                              | e          | Ĵ                   | ∥ ⊡       |
| ▲ Instructions   |                          |                  |                              |            |                     | +         |
| Instruction Code | Instru                   | ction Descriptio | n                            | Edit       |                     | Action    |
| E202             | . IN F                   | REIMBURSEMEN     | T PLEASE TELE-REMIT THE FUNC | <b>R</b> 2 |                     |           |
|                  |                          |                  |                              |            |                     | OK Cancel |

| Field           | Description                                                                                     | Sample Values |
|-----------------|-------------------------------------------------------------------------------------------------|---------------|
| Suppress Advice | <b>Toggle on</b> : Switch on the toggle if advice is suppressed.                                |               |
|                 | <b>Toggle off</b> : Switch off the toggle if suppress advice is not required for the amendments |               |

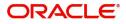

| Field                   | Description                                                                  | Sample Values |
|-------------------------|------------------------------------------------------------------------------|---------------|
| Advice Name             | Read only field.                                                             |               |
|                         | Displays the advise name.                                                    |               |
| Medium                  | The medium of advices is defaulted from the system.                          |               |
|                         | User can update if required.                                                 |               |
| Advice Party            | Read only field.                                                             |               |
|                         | Value be defaulted from Guarantee /SBLC advise.                              |               |
| Party ID                | Read only field.                                                             |               |
|                         | Value be defaulted from Guarantee /SBLC advise.                              |               |
| Party Name              | Read only field.                                                             |               |
|                         | Value be defaulted from Guarantee /SBLC advise.                              |               |
| Free Format Text        |                                                                              |               |
|                         | Click plus icon to add new FFT code.                                         |               |
| +                       |                                                                              |               |
| FTT Code                | User can select the FFT code as a part of free text.                         |               |
| FFT Description         | FFT description is populated based on the FFT code selected.                 |               |
|                         | Click edit icon to edit any existing FFT code.                               |               |
| D                       |                                                                              |               |
| Action                  | Click Edit icon to edit the FFT details.                                     |               |
|                         | Click Delete icon to delete the FFT details.                                 |               |
| Instruction Details     |                                                                              |               |
|                         | Click plus icon to add new instruction code.                                 |               |
| +                       |                                                                              |               |
| Instruction Code        | User can select the instruction code as a part of free text.                 |               |
| Instruction Description | Instruction description is populated based on the Instruction code selected. |               |
| D                       | Click edit icon to edit any existing Instruction code.                       |               |

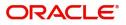

| Field  | Description                                                                                              | Sample Values |
|--------|----------------------------------------------------------------------------------------------------|---------------|
| Action | Click Edit icon to edit the instruction details.<br>Click Delete icon to delete the instruction details. |               |

#### **Action Buttons**

Use action buttons based on the description in the following table:

| Field                 | Description                                                                                                    | Sample Values |
|-----------------------|----------------------------------------------------------------------------------------------------|---------------|
| Clarification Details | Clicking the button opens a detailed screen, user<br>can see the clarification details in the window and<br>the status will be Clarification Requested.                                                                                                    |               |
| Documents             | Click the Documents icon to View/Upload the required documents.                                                                                                    |               |
|                       | Application will display the mandatory and optional documents.                                                                                                    |               |
|                       | The user can view and input/view application details simultaneously.                                                                                                    |               |
|                       | When a user clicks on the uploaded document,<br>Document window get opened and on clicking the<br>view icon of the uploaded document, Application<br>screen should get split into two. The one side of<br>the document allows to view and on the other<br>side allows to input/view the details in the<br>application. |               |
| Remarks               | Click the Remarks icon to view the remarks<br>captured as part of Registration stage and also<br>can input Remarks, which can be seen by other<br>users.                                                                                                    |               |
| Overrides             | Click to view overrides, if any.                                                                                                    |               |
| Customer Instruction  | Click to view/ input the following                                                                                                    |               |
|                       | <ul> <li>Standard Instructions – In this section, the<br/>system will populate the details of Standard<br/>Instructions maintained for the customer.<br/>User will not be able to edit this.</li> </ul>                                                                                                    |               |
|                       | • <b>Transaction Level Instructions</b> – In this section, OBTFPM user can input any Customer Instructions received as part of transaction processing. This section will be enabled only for customer initiated transactions.                                                                                          |               |
| View Undertaking      | Clicking this button allows the user to view the undertaking details.                                                                                                    |               |
| View Events           | Clicking this button allows the user to view the various events under the Guarantee amendment details.                                                                                                    |               |

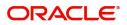

| Field                 | Description                                                                                                    | Sample Values |
|-----------------------|----------------------------------------------------------------------------------------------------|---------------|
| Signatures            | Click the Signature button to verify the signature of the customer/ bank if required.                                                                                            |               |
|                       | The user can view the Customer Number and<br>Name of the signatory, Signature image and the<br>applicable operation instructions if any available<br>in the back-office system.  |               |
|                       | If more than one signature is available, system should display all the signatures.                                                                                               |               |
| Request Clarification | NA for beneficiary consent.                                                                                                    |               |
| Reject                | On click of Reject, user must select a Reject Reason from a list displayed by the system.                                                                                        |               |
|                       | Reject Codes:                                                                                                    |               |
|                       | <ul> <li>R1- Documents missing</li> </ul>                                                                                                    |               |
|                       | R2- Signature Missing                                                                                                    |               |
|                       | R3- Input Error                                                                                                    |               |
|                       | R4- Insufficient Balance/Limits                                                                                                    |               |
|                       | • R5 - Others.                                                                                                    |               |
|                       | Select a Reject code and give a Reject<br>Description.                                                                                                    |               |
|                       | This reject reason will be available in the remarks window throughout the process.                                                                                               |               |
| Refer                 | On click of Refer, user will be able to refer the task back to the previous stage user. User must select a Refer Reason from the values displayed by the system.<br>Refer Codes: |               |
|                       |                                                                                                    |               |
|                       | <ul> <li>R1- Documents missing</li> <li>R2- Signature Missing</li> </ul>                                                                                                    |               |
|                       | R3- Input Error                                                                                                    |               |
|                       | <ul> <li>R4- Insufficient Balance/Limits</li> </ul>                                                                                                    |               |
|                       | • R5 - Others.                                                                                                    |               |
| Hold                  | The details provided will be on hold.<br>This option is used, if there are any pending                                                                                           |               |
|                       | information yet to be received from applicant.                                                                                                    |               |
| Cancel                | Cancel the Guarantee Issuance Amendment<br>Beneficiary Consent inputs.                                                                                                    |               |
| Next                  | Task will get moved to next logical stage of<br>Guarantee Issuance Amendment Beneficiary<br>Consent.                                                                             |               |
|                       | If mandatory fields have not been captured,<br>system will display an error message until the<br>mandatory fields data are provided.                                             |               |

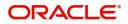

| Field                 | Description                                                                                                    | Sample Values |
|-----------------------|----------------------------------------------------------------------------------------------------|---------------|
| Save & Close          | Save the information provided and holds the task<br>in you queue for working later.<br>This option will not submit the request                          |               |
| Clarification Details | Clicking the button opens a detailed screen, user<br>can see the clarification details in the window and<br>the status will be Clarification Requested. |               |

#### **Additional Details**

As a part of Data Enrichment, user can verify and enter the basic additional details available in the Guarantee amendment Beneficiary Consent Process request. In case the request is received through online channel, the user will verify the details populated.

Following tiles are present in Additional Details section:

- Limits and Collateral section
- Charges, commission and Taxes simulated from back office and populated in this screen

| $\equiv$ ORACLE <sup>®</sup> | 1 ENTITY_ID1 (ENTITY_I 1 Oracle Banking Trade Finan 🜲                                                                                                    | POORNIMA01<br>subham@gmail.com |
|------------------------------|----------------------------------------------------------------------------------------------------|--------------------------------|
|                              | ndment Beneficiary Consent Islamic Clarification Details Documents Remarks Overrides Customer Instruction View Undertaking View Events Signatures<br>cation No:- 091IGA1000015998 | ,* ×                           |
| Main Details                 | Additional Details                                                                                                    | Screen ( 4 / 6)                |
| Additional Fields            | Limit & Collateral Charge Details Preview Message                                                                                                    |                                |
| Advices                      |                                                                                                    |                                |
| Additional Details           | Contribution Currency: Charge : AED 100.00 Confirmation Req. :<br>Contribution Amount : Commission : AED 169.64 Confirm Response :<br>Limit Status : Response Date :              |                                |
| Settlement Details           | Collateral Currency : Tax : Language :<br>Collateral Contr. : Block Status : Not Initiated Preview Message : -                                                                    |                                |
| Summary                      | Collected Status : Not Verified                                                                                                    |                                |
|                              |                                                                                                    |                                |
|                              |                                                                                                    |                                |
|                              |                                                                                                    |                                |
|                              |                                                                                                    |                                |
|                              |                                                                                                    |                                |
|                              |                                                                                                    |                                |
|                              |                                                                                                    |                                |
|                              |                                                                                                    |                                |
|                              |                                                                                                    |                                |
|                              |                                                                                                    |                                |
|                              |                                                                                                    |                                |
| Audit                        | Request Clarification Reject Refer Hold Cancel Save & Close                                                                                                    | Back Next                      |

#### Limit and Collateral

On Approval, system should not release the Earmarking against each limit line and system should handoff the "Limit Earmark Reference Number "to the back office. On successful handoff, back office will make use of these "Limit Earmark Reference Number" to release the Limit Earmark done in the mid office (OBTFPM) and should Earmark the limit from the Back office.

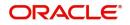

#### In case multiple Lines are applicable, Limit Earmark Reference for all lines to be passed to the back office.

| Limit Detai                                              | S            |                            |                                 |             |                |                       |                   |                      |                          | +  |
|----------------------------------------------------------|--------------|----------------------------|---------------------------------|-------------|----------------|-----------------------|-------------------|----------------------|--------------------------|----|
| Customer ID                                              | Linkage Type | Liability Number           | Line Id/Linkage Ref No          | Line Serial | Contribution % | Contribution Currency | Amount to Earmark | Limit Check Response | Response Message         | Ed |
| 032204                                                   | Facility     | 032204                     | 032204AED                       | 1           | 100            | AED                   | 100               | Not Available        |                          | 03 |
| llateral Percent                                         |              | ^                          | Collateral Currency and a AED v | AED 45.00   |                | Exchange 1.0          | Rate V            | ^                    |                          | +  |
| llateral Percent                                         | ige *        |                            | AED 👻                           | AED 45.00   | Collateral %   | 1.0                   | ~                 |                      | Account Balance Check Re | +  |
| ash Collater<br>bilateral Percent<br>5.0<br>Sequence Num | ige *        | ↑<br>ht Account Currency ★ |                                 |             | Collateral %   |                       |                   |                      | Account Balance Check F  | Re |

| Limit Details                        | ×                         |
|--------------------------------------|---------------------------|
| Customer Id                          | Linkage Type *            |
| 032204 Q                             | Facility <b>•</b>         |
| Contribution % *                     | Liability Number *        |
| 100.0 ~ ^                            | 032204 Q                  |
| Contribution Currency                | Line Id/Linkage Ref No *  |
| AED                                  | 032204AED Q               |
| Limit/Liability Currency             | Limits Description        |
| AED                                  |                           |
| Limit Check Response                 | Amount to Earmark *       |
| Available                            | AED 110.00                |
| Expiry Date                          | Limit Available Amount    |
| (iii)                                | AED 0.00                  |
| Response Message                     | ELCM Reference Number     |
| Balance available of AED 99994260148 |                           |
|                                      | Verify Save & Close Close |

Provide the Limit Details based on the description in the following table:

.

| Field     | Description                               | Sample Values |
|-----------|-------------------------------------------|---------------|
| Plus Icon | Click plus icon to add new Limit Details. |               |

Limit Details

Click Plus icon to view and add the limit details.

Below fields are displayed on the Limit Details pop-up screen, if the user clicks View link.

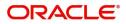

| Field                     | Description                                                                                                    | Sample Values |
|---------------------------|----------------------------------------------------------------------------------------------------|---------------|
| Customer ID               | Applicant's/Applicant Bank customer ID will get defaulted.                                                                                                    |               |
| Linkage Type              | Select the linkage type.<br>Linkage type can be:<br>Facility<br>Liability<br>By default Linkage Type is "Facility".                                                                                                    |               |
| Contribution%             | <ul> <li>System will default this to 100% and user can modify. System will display an alert message, if modified.</li> <li>Once contribution % is provided, system will default the amount.</li> <li>System to validate that if Limit Contribution% plus Collateral% is equal to 100. If the total percentage is not equal to 100 application will display an alert message.</li> </ul>                                                                   |               |
|                           | <b>Note</b><br>The collateral % maintained for the customer is defaulted into the Collateral Details screen. If collateral % is not maintained for the customer, then system should default the collateral % maintained for the product. User can modify the defaulted collateral percentage, in which case system should display a override message "Defaulted Collateral Percentage modified.                                                           |               |
| Liability Number          | Click <b>Search</b> to search and select the Liability<br>Number from the look-up.                                                                                                    |               |
| Contribution Currency     | The guarantee currency will be defaulted in this field.                                                                                                    |               |
| Line ID/Linkage Ref No    | User can choose from the various lines available<br>and mapped under the customer id gets listed in<br>the drop down. LINE ID-DESCRIPTION will be<br>available for selection along with Line ID. When<br>you click on 'verify', the system will return value if<br>the limit check was successful or Limit not<br>Available. If limit check fails, the outstanding limit<br>after the transaction value will be shown in the<br>limit outstanding amount. |               |
| Limit/ Liability Currency | Limit Currency will be defaulted in this field.                                                                                                    |               |
| Limits Description        | This field will display the description of the limits.                                                                                                    |               |

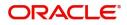

| Field                        | Description                                                                                                    | Sample Values |
|------------------------------|----------------------------------------------------------------------------------------------------|---------------|
| Limit Check Response         | Response can be 'Success' or 'Limit not<br>Available'.                                                                                                    |               |
|                              | This field displays the value, if you click <b>Verify</b> button.                                                                                                    |               |
| Amount to Earmark            | Amount to earmark                                                                                                    |               |
|                              | will default based on the contribution %.                                                                                                    |               |
|                              | User can change the value.                                                                                                    |               |
| Expiry Date                  | This field displays the date up to which the Line is valid                                                                                                    |               |
| Limit Available Amount       | This field will display the value of available limit,<br>i.e., limit available without any earmark. The Limit<br>Available Amount must be greater than the<br>Contribution Amount. |               |
|                              | This field displays the value, if you click <b>Verify</b> button.                                                                                                    |               |
| Response Message             | Detailed Response message.                                                                                                    |               |
|                              | This field displays the value, if you click <b>Verify</b> button.                                                                                                    |               |
| ELCM Reference Number        | This field displays the ELCM reference number.                                                                                                    |               |
| Below fields appear in the L | imit Details grid along with the above fields.                                                                                                    |               |
| Line Serial                  | Displays the serial of the various lines available and mapped under the customer id.                                                                                               |               |
|                              | This field appears on the Limits grid.                                                                                                    |               |
| Edit                         | Click the link to edit the Limit Details                                                                                                    |               |
| Delete icon                  | Click delete icon to delete the existing limit details.                                                                                                    |               |

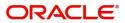

#### **Collateral Details**

Provide the collateral details based on the description provided in the following table:

| AED 10.00                               | AED 10.0<br>Collateral Split % *                                        |    |
|-----------------------------------------|-------------------------------------------------------------------------|----|
|                                         | Collatoral Split % *                                                    | 00 |
|                                         |                                                                         |    |
| 1.0                                     | 10.0 🗸                                                                  | ~  |
| Collateral Contrubution Amount *        | Settlement Account *                                                    |    |
| AED 1.00                                | 0912160013 C                                                            | 2  |
| ettlement Account Currency              | Exchange Rate                                                           |    |
| AED                                     | 1.0                                                                     | ~  |
| Contribution Amount in Account Currency | Account Available Amount                                                |    |
| AED 1.00                                | AED 1,984,452.4                                                         | 45 |
| lesponse                                | Response Message                                                        |    |
| VS                                      | The amount block can be performed as the account has sufficient balance |    |
| Verify                                  |                                                                         |    |

#### **Cash Collateral Details**

| Collateral Percentage          | Specify the percentage of collateral to be linked to this transaction.                                                                                                    |  |
|--------------------------------|----------------------------------------------------------------------------------------------------|--|
| Collateral Currency and amount | System populates the contract currency as<br>collateral currency by default.<br>User can modify the collateral Currency and<br>amount.                                                                            |  |
| Exchange Rate                  | System populates the exchange rate maintained.<br>User can modify the collateral Currency and<br>amount.<br>System validates for the Override Limit and the<br>Stop limit if defaulted exchange rate is modified. |  |

Click + plus icon to add new collateral details.

Below fields are displayed on the Collateral Details pop-up screen, if the user clicks plus icon.

| Total Collateral Amount              | Read only field.                                                                                                    |  |
|--------------------------------------|----------------------------------------------------------------------------------------------------|--|
|                                      | This field displays the total collateral amount provided by the user.                                                 |  |
| Collateral Amount to be<br>Collected | Read only field.<br>This field displays the collateral amount yet to be<br>collected as part of the collateral split. |  |
| Sequence Number                      | Read only field.<br>The sequence number is auto populated with the<br>value, generated by the system.                 |  |

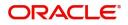

| Collateral Split %                | Specify the collateral split% to be collected against the selected settlement account.                                                                                                    |       |
|-----------------------------------|----------------------------------------------------------------------------------------------------|-------|
| Collateral Contribution<br>Amount | Collateral contribution amount will get defaulted in this field.                                                                                                    |       |
|                                   | The collateral % maintained for the customer is defaulted into the Collateral Details screen. If collateral % is not maintained for the customer, then system should default the collateral % maintained for the product. |       |
|                                   | User can modify the defaulted collateral<br>percentage, in which case system should display<br>a override message "Defaulted Collateral<br>Percentage modified.                                                           |       |
| Settlement Account                | Select the settlement account for the collateral.                                                                                                    |       |
| Settlement Account                | Read only field.                                                                                                    |       |
| Currency                          | Settlement Account Currency will be auto-<br>populated based on the Settlement Account selection.                                                                                                    |       |
| Exchange Rate                     | Read only field.                                                                                                    |       |
|                                   | This field displays the exchange rate, if the settlement account currency is different from the collateral currency.                                                                                                    |       |
| Contribution Amount in            | Read only field.                                                                                                    |       |
| Account Currency                  | This field displays the contribution amount in the settlement account currency as defaulted by the system.                                                                                                    |       |
| Account Available Amount          | Read only field.                                                                                                    |       |
|                                   | Account available amount will be auto-populated on clicking the Verify button.                                                                                                    |       |
| Response                          | Read only field.                                                                                                    |       |
|                                   | Response can be 'Success' or 'Amount not<br>Available'.                                                                                                    |       |
|                                   | System populates the response on clicking the <b>Verify</b> button.                                                                                                    |       |
| Response Message                  | Read only field.                                                                                                    |       |
|                                   | Detailed Response message.                                                                                                    |       |
|                                   | System populates the response on clicking the <b>Verify</b> button.                                                                                                    |       |
| Verify                            | Click to verify the account balance of the Settlement Account.                                                                                                    |       |
| Save & Close                      | Click to save and close the record.                                                                                                    |       |
| Cancel                            | Click to cancel the entry.                                                                                                    |       |
|                                   |                                                                                                    | · · · |

Below fields appear in the  $\ensuremath{\textbf{Cash}}$  Collateral Details grid along with the above fields.

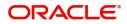

| Collateral %                      | User must enter the percentage of collateral to be<br>linked to this transaction. If the value is more than<br>100% system will display an alert message.                                                                                                    |  |
|-----------------------------------|----------------------------------------------------------------------------------------------------|--|
|                                   | System defaults the collateral % maintained for<br>the customer into the Collateral Details screen. If<br>collateral % is not maintained for the customer,<br>then system should default the collateral %<br>maintained for the product.                                                                                                    |  |
|                                   | User can modify the defaulted collateral<br>percentage, in which case system should display<br>an override message "Defaulted Collateral<br>Percentage modified".                                                                                                    |  |
| Contribution Amount               | This field displays the collateral contribution amount.                                                                                                    |  |
|                                   | The collateral % maintained for the customer is<br>defaulted into the Collateral Details screen. If<br>collateral % is not maintained for the customer,<br>then system should default the collateral %<br>maintained for the product. User can modify the<br>defaulted collateral percentage, in which case<br>system should display a override message<br>"Defaulted Collateral Percentage modified. |  |
| Account Balance Check<br>Response | This field displays the account balance check response.                                                                                                    |  |
| Delete Icon                       | Click minus icon to remove any existing Collateral Details.                                                                                                    |  |
| Edit Link                         | Click edit link to edit any existing Collateral Details.                                                                                                    |  |

#### Commission, Charges and Taxes Details

Click on **Default Charges** button to the default commission, charges and tax if any will get populated.

If default charges are available under the product, they should be defaulted here with values. If customer or customer group specific charges are maintained, then the same will be defaulted from back end system.

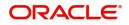

Charge Details are auto-populated from the back-end system.

| Charge Details                             |                   |            |             |          |          |         |           |       |              |              |                    | : |
|--------------------------------------------|-------------------|------------|-------------|----------|----------|---------|-----------|-------|--------------|--------------|--------------------|---|
| Recalculate Re                             | default           |            |             |          |          |         |           |       |              |              |                    |   |
| Commission De                              | etails            |            |             |          |          |         |           |       |              |              |                    |   |
| Event                                      |                   |            |             |          |          |         |           |       |              |              |                    |   |
| Event Description                          |                   |            |             |          |          |         |           |       |              |              |                    |   |
| Component                                  | Rate Mod. I       | Rate Curr  | ency Amount | Modified | Defer    | Waive   | Charge Pa | arty  | Settl. Accn  | it           | Amendable          |   |
| No data to display.                        |                   |            |             |          |          |         |           |       |              |              |                    |   |
| Charge Details                             | Tag currency      | Tag Amount | Currency    | Amount   | Modified | Billing | Defer     | Waive | Charge Party |              | Settlement Account |   |
| LCGCLM                                     | AED               | 89000      | GBP         | £50.00   |          |         |           |       | Air Arabia   |              | 0322040001         |   |
| LCGCLIM                                    |                   |            |             |          |          |         |           |       |              |              |                    |   |
| Page 1 of 1 (1                             | of 1 items) K <   | к <        |             |          |          |         |           |       |              |              |                    |   |
|                                            | of 1 items) K < 1 |            | lue Date    | Ccy      | Amount   |         | Billing   |       | Defer        | Settl. Accnt |                    |   |
| Page 1 of 1 (1<br>A Tax Details            |                   |            | lue Date    | Ссу      | Amount   |         | Billing   |       | Defer        | Settl. Accnt |                    |   |
| Page 1 of 1 (1<br>Tax Details<br>Component |                   |            | lue Date    | Ссу      | Amount   |         | Billing   |       | Defer        | Settl. Accnt |                    |   |

### **Commission Details**

Commission Details are auto-populated from back-end system.

| Field             | Description                                                                                                    | Sample Values |
|-------------------|----------------------------------------------------------------------------------------------------|---------------|
| Event             | Read only field.<br>This field displays the event name.                                                                 |               |
| Event Description | Read only field.<br>This field displays the description of the event.                                                   |               |
| Component         | Select the commission component                                                                                         |               |
| Rate              | Defaults from product. User can change the rate, if required.                                                           |               |
| Modified Rate     | From the default value, if the rate or amount is changed, the modified value gets updated in the modified amount field. |               |
| Currency          | Defaults the currency in which the commission needs to be collected                                                     |               |
| Amount            | An amount that is maintained under the product code defaults in this field. User can modify the value, if required.     |               |
| Modified Amount   | From the default value, if the rate or amount is changed, the modified value gets updated in the modified amount field. |               |
| Defer             | Select the check box, if charges/commissions<br>has to be deferred and collected at any future<br>step.                 |               |

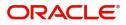

| Field              | Description                                                                                                    | Sample Values |
|--------------------|----------------------------------------------------------------------------------------------------|---------------|
| Waive              | Select the check box to waive charges/ commission.                                                                                                    |               |
|                    | Based on the customer maintenance, the charges/commission can be marked for Billing or Defer.                                                                                  |               |
|                    | If the defaulted Commission is changed to defer<br>or billing or waive, system must capture the user<br>details and the modification details in the<br>'Remarks' place holder. |               |
| Charge Party       | Charge party will be 'Applicant' by Default. You can change the value to Beneficiary                                                                                           |               |
| Settlement Account | Details of the Settlement Account.                                                                                                    |               |
| Amendable          | Displays if the field is amendable or not.                                                                                                    |               |

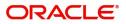

# **Charge Details**

| Field           | Description                                                                                                    | Sample Value |
|-----------------|----------------------------------------------------------------------------------------------------|--------------|
| Component       | Charge Component type.                                                                                                    |              |
| Tag Currency    | Defaults the tag currency in which the charges have to be collected.                                                                                                    |              |
| Tag Amount      | Defaults the tag amount that is maintained under<br>the product code gets defaulted in this field. User<br>can edit the value, if required.                                                                                           |              |
| Currency        | Defaults the currency in which the charges have to be collected.                                                                                                    |              |
| Amount          | An amount that is maintained under the product code gets defaulted in this field. User can edit the value, if required.                                                                                                    |              |
| Modified Amount | From the default value, if the rate is changed or<br>the amount is changed, the value gets updated in<br>the modified amount field.                                                                                                   |              |
| Billing         | If charges are handled by separate billing engine,<br>then by selecting billing the details to be available<br>for billing engine for further processing.                                                                             |              |
|                 | On simulation of charges/commission from Back<br>Office, if any of the Charges/Commission<br>component for the customer is 'Billing' enabled,<br>'Billing' toggle for that component should be<br>automatically checked in OBTFPM.    |              |
|                 | The user can not select/de-select the check box if it is de-selected by default.                                                                                                    |              |
|                 | This field is disabled, if 'Defer' toggle is enabled.                                                                                                    |              |
| Defer           | If charges have to be deferred and collected at<br>any future step, this check box has to be<br>selected.                                                                                                    |              |
|                 | On simulation of charges/commission from Back<br>Office, if any of the Charges/Commission<br>component for the customer is AR-AP tracking<br>enabled, 'Defer' toggle for that component should<br>be automatically checked in OBTFPM. |              |
|                 | The user can select/de-select the check box. On de-selection the user has to click on 'Recalculate' charges button for re-simulation.                                                                                                 |              |
| Waive           | If charges have to be waived, this check box has to be selected.                                                                                                    |              |
|                 | Based on the customer maintenance, the charges should be marked for Billing or for Defer.                                                                                                    |              |
|                 | This field is disabled, if 'Defer' toggle is enabled.                                                                                                    |              |
| Charge Party    | Charge party will be applicant by default. You can change the value to beneficiary                                                                                                    |              |

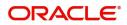

| Field              | Description                        | Sample Values |
|--------------------|------------------------------------|---------------|
| Settlement Account | Details of the settlement account. |               |

#### Tax Details

The tax component is calculated based on the commission and defaults if maintained at product level. User can update the default value.

Tax details are auto-populated from the back-end system.

| Field              | Description                                                                                                    | Sample Values |
|--------------------|----------------------------------------------------------------------------------------------------|---------------|
| Component          | Tax Component type                                                                                                    |               |
| Туре               | Type of tax Component.                                                                                                    |               |
| Value Date         | This field displays the value date of tax component.                                                                                                    |               |
| Currency           | The tax currency is the same as the commission.                                                                                                    |               |
| Amount             | The tax amount defaults based on the percentage of commission maintained. User can edit the tax amount, if required.                                                                                                    |               |
| Billing            | If taxes are handled by separate billing engine,<br>then by selecting billing the details to be available<br>for billing engine for further processing.<br>This field is disabled, if 'Defer' toggle is enabled.                                |               |
| Defer              | If taxes have to be deferred and collected at any future step, this option has to be enabled.<br>The user can enable/disable the option the check box. On de-selection the user has to click on 'Recalculate' charges button for re-simulation. |               |
| Settlement Account | Details of the settlement account.                                                                                                    |               |

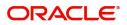

## **Action Buttons**

| Use action buttons based on the description | tion in the following table: Settlement Details |
|---------------------------------------------|-------------------------------------------------|
|                                             | J                                               |

| Field                 | Description                                                                                                    | Sample Values |
|-----------------------|----------------------------------------------------------------------------------------------------|---------------|
| Clarification Details | Clicking the button opens a detailed screen, user<br>can see the clarification details in the window and<br>the status will be Clarification Requested.                                                                                                    |               |
| Documents             | Click the Documents icon to View/Upload the required documents.                                                                                                    |               |
|                       | Application will display the mandatory and optional documents.                                                                                                    |               |
|                       | The user can view and input/view application details simultaneously.                                                                                                    |               |
|                       | When a user clicks on the uploaded document,<br>Document window get opened and on clicking the<br>view icon of the uploaded document, Application<br>screen should get split into two. The one side of<br>the document allows to view and on the other<br>side allows to input/view the details in the<br>application. |               |
| Remarks               | Click the Remarks icon to view the remarks<br>captured as part of Registration stage and also<br>can input Remarks, which can be seen by other<br>users.                                                                                                    |               |
| Overrides             | Click to view overrides, if any.                                                                                                    |               |
| Customer Instruction  | Click to view/ input the following                                                                                                    |               |
|                       | • <b>Standard Instructions</b> – In this section, the system will populate the details of Standard Instructions maintained for the customer. User will not be able to edit this.                                                                                                    |               |
|                       | • <b>Transaction Level Instructions</b> – In this section, OBTFPM user can input any Customer Instructions received as part of transaction processing. This section will be enabled only for customer initiated transactions.                                                                                          |               |
| View Undertaking      | Clicking this button allows the user to view the undertaking details.                                                                                                    |               |
| View Events           | Clicking this button allows the user to view the various events under the Guarantee amendment details.                                                                                                    |               |

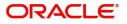

| Field                 | Description                                                                                                    | Sample Values |
|-----------------------|----------------------------------------------------------------------------------------------------|---------------|
| Signatures            | Click the Signature button to verify the signature of the customer/ bank if required.                                                                                             |               |
|                       | The user can view the Customer Number and<br>Name of the signatory, Signature image and the<br>applicable operation instructions if any available<br>in the back-office system.   |               |
|                       | If more than one signature is available, system should display all the signatures.                                                                                                |               |
| Request Clarification | NA for beneficiary consent.                                                                                                    |               |
| Reject                | On click of Reject, user must select a Reject Reason from a list displayed by the system.                                                                                         |               |
|                       | Reject Codes:                                                                                                    |               |
|                       | R1- Documents missing                                                                                                    |               |
|                       | R2- Signature Missing                                                                                                    |               |
|                       | <ul> <li>R3- Input Error</li> <li>R4- Insufficient Balance/Limits</li> </ul>                                                                                                    |               |
|                       | <ul> <li>R4- insufficient Balance/Limits</li> <li>R5 - Others.</li> </ul>                                                                                                    |               |
|                       | Select a Reject code and give a Reject<br>Description.                                                                                                    |               |
|                       | This reject reason will be available in the remarks window throughout the process.                                                                                                |               |
| Refer                 | On click of Refer, user will be able to refer the task back to the Data Enrichment user. User must select a Refer Reason from the values displayed by the system.<br>Refer Codes: |               |
|                       |                                                                                                    |               |
|                       | <ul><li>R1- Documents missing</li><li>R2- Signature Missing</li></ul>                                                                                                    |               |
|                       | R3- Input Error                                                                                                    |               |
|                       | <ul> <li>R4- Insufficient Balance/Limits</li> <li>R5 - Others.</li> </ul>                                                                                                    |               |
| Hold                  | The details provided will be on hold.                                                                                                    |               |
|                       | This option is used, if there are any pending information yet to be received from applicant.                                                                                      |               |
| Cancel                | Cancel the Guarantee Issuance Amendment<br>Beneficiary Consent inputs.                                                                                                    |               |
| Next                  | Task will get moved to next logical stage of<br>Guarantee Issuance Amendment Beneficiary<br>Consent.                                                                              |               |
|                       | If mandatory fields have not been captured,<br>system will display an error message until the<br>mandatory fields data are provided.                                              |               |

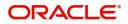

| Field                 | Description                                                                                                    | Sample Values |
|-----------------------|----------------------------------------------------------------------------------------------------|---------------|
| Save & Close          | Save the information provided and holds the task<br>in you queue for working later.<br>This option will not submit the request                          |               |
| Clarification Details | Clicking the button opens a detailed screen, user<br>can see the clarification details in the window and<br>the status will be Clarification Requested. |               |

As a part of Data Enrichment, user can verify and enter the basic settlement details available in the Guarantee amendment Beneficiary Consent Process request. In case the request is received through online channel, the user will verify the details populated.

|                    | plication No:- PK2IGAI000027017 | amic<br>7       | Clarification Details | Documents  | Remarks Overrides Customer I | Instruction View Undertaking | View Events Signatures |               |
|--------------------|---------------------------------|-----------------|-----------------------|------------|------------------------------|------------------------------|------------------------|---------------|
| D Main Details     | Settlement Details              |                 |                       |            |                              |                              |                        | Screen ( 5    |
| Additional Fields  | Current Event                   |                 |                       |            |                              |                              |                        |               |
| Advices            | Settlement Details              | -               |                       |            |                              |                              |                        |               |
| Additional Details |                                 |                 | Debit/Credit          | Account    | Account Description          | Account Currency             | Netting Indicator      | Current Event |
| Settlement Details | Component                       | Currency<br>AED | Debit                 | 0322040001 | Air Arabia                   | AED                          | Netting indicator      | No            |
| Summary            | AGUIR_COM1_LIQD                 | AED             | Debit                 | 0322040001 | Air Arabia                   | AED                          | No                     | No            |
|                    |                                 |                 |                       |            |                              |                              |                        |               |
|                    | AVL_SET_LCAMT                   | AED             | Debit                 | 0322040001 | Air Arabia                   | AED                          | No                     | No            |
|                    | AVL_SET_LCAMTEQ                 | AED             | Credit                | 0322040001 | Air Arabia                   | AED                          | No                     | No            |
|                    | CLAIM_CUST_AMT                  | AED             | Debit                 | 0322040001 | Air Arabia                   | AED                          | No                     | No            |
|                    | CLAIM_CUST_AMT_FX               | AED             | Debit                 | 0322040001 | Air Arabia                   | AED                          | No                     | No            |
|                    | CLAIM_SETTLE_AMT                | AED             | Credit                | 0323020032 | Abu Dhabi Islamic Bank       | AED                          | No                     | No            |
|                    | COLLAMT_OS                      | AED             | Credit                | 0322040001 | Air Arabia                   | AED                          | No                     | No            |
|                    | COLLAMT_OSEQ                    | AED             | Debit                 | 0322040001 | Air Arabia                   | AED                          | No                     | No            |
|                    | COLL_AMNDAMT                    | AED             | Debit                 | 0322040001 | Air Arabia                   | AED                          | No                     | No            |

#### Provide the settlement details based on the description in the following

| Field         | Description                                                                                                    | Sample Values |
|---------------|----------------------------------------------------------------------------------------------------|---------------|
| Current Event | The user can select the check box to populate the settlement details of the current event associated with the task. On De-selecting the check box, the system list all the accounts under the settlement details irrespective of the current event. |               |
| Component     | Components gets defaulted based on the product selected.                                                                                                    |               |
| Currency      | System displays the default currency for the component.                                                                                                    |               |
| Debit/Credit  | System displays the debit/credit indicators for the components.                                                                                                    |               |

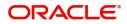

| Field                  | Description                                                                                      | Sample Values |
|------------------------|--------------------------------------------------------------------------------------------------|---------------|
| Account                | System displays the account details for the components.                                          |               |
| Account Description    | System displays the description of the selected account.                                         |               |
| Account Currency       | System defaults the currency for all the items based on the account number.                      |               |
| Netting Indicator      | System displays the applicable netting indicator.                                                |               |
| Current Event          | System displays the current event as Y or N.                                                     |               |
| Original Exchange Rate | System displays the Original Exchange Rate as simulated in settlement details section from OBTF. |               |
| Exchange Rate          | The exchange rate.                                                                               |               |
| Deal Reference Number- | The exchange deal reference number.                                                              |               |

#### **Action Buttons**

| Field                 | Description                                                                                                    | Sample Values |
|-----------------------|----------------------------------------------------------------------------------------------------|---------------|
| Clarification Details | Clicking the button opens a detailed screen, user<br>can see the clarification details in the window and<br>the status will be Clarification Requested.                                                                                                    |               |
| Documents             | Click the Documents icon to View/Upload the<br>required documents.<br>Application will display the mandatory and<br>optional documents.                                                                                                    |               |
|                       | The user can view and input/view application details simultaneously.                                                                                                    |               |
|                       | When a user clicks on the uploaded document,<br>Document window get opened and on clicking the<br>view icon of the uploaded document, Application<br>screen should get split into two. The one side of<br>the document allows to view and on the other<br>side allows to input/view the details in the<br>application. |               |
| Remarks               | Click the Remarks icon to view the remarks<br>captured as part of Registration stage and also<br>can input Remarks, which can be seen by other<br>users.                                                                                                    |               |
| Overrides             | Click to view overrides, if any.                                                                                                    |               |

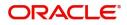

| Field                 | Description                                                                                                    | Sample Values |
|-----------------------|----------------------------------------------------------------------------------------------------|---------------|
| Customer Instructions | Click to view/ input the following                                                                                                    |               |
|                       | <ul> <li>Standard Instructions – In this section, the<br/>system will populate the details of Standard<br/>Instructions maintained for the customer.<br/>User will not be able to edit this.</li> </ul>                       |               |
|                       | • <b>Transaction Level Instructions</b> – In this section, OBTFPM user can input any Customer Instructions received as part of transaction processing. This section will be enabled only for customer initiated transactions. |               |
| View Undertaking      | Clicking this button allows the user to view the undertaking details.                                                                                                    |               |
| View Events           | Clicking this button allows the user to view the various events under the Guarantee amendment details.                                                                                                    |               |
| Signatures            | Click the Signature button to verify the signature of the customer/ bank if required.                                                                                                    |               |
|                       | The user can view the Customer Number and<br>Name of the signatory, Signature image and the<br>applicable operation instructions if any available<br>in the back-office system.                                               |               |
|                       | If more than one signature is available, system should display all the signatures.                                                                                                    |               |
| Request Clarification | NA for beneficiary consent.                                                                                                    |               |
| Reject                | On click of Reject, user must select a Reject Reason from a list displayed by the system.                                                                                                    |               |
|                       | Reject Codes:                                                                                                    |               |
|                       | R1- Documents missing                                                                                                    |               |
|                       | R2- Signature Missing                                                                                                    |               |
|                       | R3- Input Error                                                                                                    |               |
|                       | R4- Insufficient Balance/Limits                                                                                                    |               |
|                       | • R5 - Others.                                                                                                    |               |
|                       | Select a Reject code and give a Reject Description.                                                                                                    |               |
|                       | This reject reason will be available in the remarks window throughout the process.                                                                                                    |               |

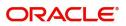

| Field                 | Description                                                                                                    | Sample Values |
|-----------------------|----------------------------------------------------------------------------------------------------|---------------|
| Refer                 | On click of Refer, user will be able to refer the<br>task back to the Data Enrichment user. User must<br>select a Refer Reason from the values displayed<br>by the system.<br>Refer Codes:<br>R1- Documents missing<br>R2- Signature Missing<br>R3- Input Error<br>R4- Insufficient Balance/Limits<br>R5 - Others. |               |
| Hold                  | The details provided will be on hold.<br>This option is used, if there are any pending<br>information yet to be received from applicant.                                                                                                    |               |
| Cancel                | Cancel the Guarantee Issuance Amendment<br>Beneficiary Consent inputs.                                                                                                    |               |
| Next                  | Task will get moved to next logical stage of<br>Guarantee Issuance Amendment Beneficiary<br>Consent.<br>If mandatory fields have not been captured,<br>system will display an error message until the<br>mandatory fields data are provided.                                                                       |               |
| Save & Close          | Save the information provided and holds the task<br>in you queue for working later.<br>This option will not submit the request                                                                                                    |               |
| Clarification Details | Clicking the button opens a detailed screen, user<br>can see the clarification details in the window and<br>the status will be Clarification Requested.                                                                                                    |               |

## Summary

User can review the summary of details in Data Enrichment stage for Islamic Guarantee SBLC Issuance amendment Beneficiary Consent request.

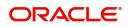

User can review the summary of details updated in Beneficiary Consent Response Capture section. The tiles must display a list of important fields with values. User can drill down from summary Tiles into respective data segments.

|                    | dment Beneficiary Conse<br>ation No:- 091IGAI00001       |                                                                                     | Clarification Details       | Documents Remarks                                  | Overrides Cust                                                                            | omer Instruction View U                 | ndertaking View Ev               | ents Signatures              |            |
|--------------------|----------------------------------------------------------|-------------------------------------------------------------------------------------|-----------------------------|----------------------------------------------------|-------------------------------------------------------------------------------------------|-----------------------------------------|----------------------------------|------------------------------|------------|
| Main Details       | Summary                                                  |                                                                                     |                             |                                                    |                                                                                           |                                         |                                  |                              | Screen ( 6 |
| Additional Fields  | Main Details                                             |                                                                                     | Additional Field            | s                                                  | Limits and Colla                                                                          | terals                                  | Commission,Cha                   | arges and Taxes              |            |
| Advices            | SBLC/Guarantee Typ                                       | 1.04%                                                                               | Click here to view          | :                                                  | Contribution Curre                                                                        |                                         |                                  | : AED 100.00                 |            |
| Additional Details | Submission Mode                                          | : Desk                                                                              | Additional fields           | :                                                  | Amount to Earmark                                                                         |                                         | Charge<br>Commission             | : AED 100.00<br>: AED 169.64 |            |
| Settlement Details | Date of Issue                                            | : 2023-08-03                                                                        |                             |                                                    | Limit Status<br>Collateral Currency                                                       | : Not Verified                          | Tax<br>Block Status              | :<br>: Not Initiated         |            |
| Summary            |                                                          |                                                                                     |                             |                                                    | Collateral Contr.<br>Collateral Status<br>Deposit Linkage CC<br>Deposit Linkage<br>Amount | : Not Verified<br>Y :                   |                                  |                              |            |
|                    | Advices                                                  |                                                                                     | Preview messag              | jes                                                | Settlement Deta                                                                           | ails                                    | Accounting Deta                  | ails                         |            |
|                    | Advice 1<br>Advice 2<br>Advice 3<br>Advice 4<br>Advice 5 | : AMD_IMP_CR<br>: GUA_ACK_ADVI<br>: LC_CASH_COL<br>: GUA_AMD_INST<br>: PAYMENT_MESS | Language<br>Preview Message | : ENG<br>:-                                        | Component<br>Account Number<br>Currency                                                   | : LISWIFTAMN_L<br>: 0912140012<br>: AED | Event<br>AccountNumber<br>Branch | 1                            |            |
|                    | Party Details                                            |                                                                                     | Compliance det              | ails                                               |                                                                                           |                                         |                                  |                              |            |
|                    | Applicant<br>Beneficiary                                 | : Agthia Group<br>: ABU DHABI 1                                                     | KYC<br>Sanctions<br>AML     | : Not Verified<br>: Not Initiate<br>: Not Initiate |                                                                                           |                                         |                                  |                              |            |

#### **Tiles Displayed in Summary**

- Main Details User can view the application details and Guarantee details. User can only view but cannot modify the details.
- Additional Fields User can view the User Defined Field maintained.
- Limits and Collaterals User can view the limits and collateral details. User can only view but cannot modify the details.
- Commission Charges and Taxes User can view the details provided for charges. User can only view but cannot modify the details.
- · Advices User can view the advice details.
- Preview Messages User can have the preview of message.
- Settlement Details User can view the Settlement details.
- Accounting Details User can view the accounting entries generated by back office system.

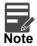

When the Value Date is different from the Transaction Date for one or more accounting entries, system displays an Alert Message " Value Date is different from Transaction Date for one or more Accounting entries.

- Party Details User can view the party details like beneficiary, advising bank etc. User can only view but cannot modify the details.
- Compliance details User can view compliance details. The status must be verified for KYC and to be initiated for AML and Sanction Checks.

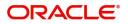

### **Action Button**

| Field                 | Description                                                                                                    | Sample Values |
|-----------------------|----------------------------------------------------------------------------------------------------|---------------|
| Clarification Details | Clicking the button opens a detailed screen, user<br>can see the clarification details in the window and<br>the status will be Clarification Requested.                                                                                                    |               |
| Documents             | Click the Documents icon to View/Upload the required documents.                                                                                                    |               |
|                       | Application will display the mandatory and optional documents.                                                                                                    |               |
|                       | The user can view and input/view application details simultaneously.                                                                                                    |               |
|                       | When a user clicks on the uploaded document,<br>Document window get opened and on clicking the<br>view icon of the uploaded document, Application<br>screen should get split into two. The one side of<br>the document allows to view and on the other<br>side allows to input/view the details in the<br>application. |               |
| Remarks               | Click the Remarks icon to view the remarks<br>captured as part of Registration stage and also<br>can input Remarks, which can be seen by other<br>users.                                                                                                    |               |
| Overrides             | Click to view overrides, if any.                                                                                                    |               |
| Customer Instruction  | Click to view/ input the following                                                                                                    |               |
|                       | <ul> <li>Standard Instructions – In this section, the<br/>system will populate the details of Standard<br/>Instructions maintained for the customer.<br/>User will not be able to edit this.</li> </ul>                                                                                                    |               |
|                       | • <b>Transaction Level Instructions</b> – In this section, OBTFPM user can input any Customer Instructions received as part of transaction processing. This section will be enabled only for customer initiated transactions.                                                                                          |               |
| View Undertaking      | Clicking this button allows the user to view the undertaking details.                                                                                                    |               |
| View Events           | Clicking this button allows the user to view the various events under the Guarantee amendment details.                                                                                                    |               |

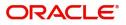

| Field                 | Description                                                                                                    | Sample Values |
|-----------------------|----------------------------------------------------------------------------------------------------|---------------|
| Signatures            | Click the Signature button to verify the signature of the customer/ bank if required.                                                                                           |               |
|                       | The user can view the Customer Number and<br>Name of the signatory, Signature image and the<br>applicable operation instructions if any available<br>in the back-office system. |               |
|                       | If more than one signature is available, system should display all the signatures.                                                                                              |               |
| Request Clarification | NA for beneficiary consent.                                                                                                    |               |
| Reject                | On click of Reject, user must select a Reject Reason from a list displayed by the system.                                                                                       |               |
|                       | Reject Codes:                                                                                                    |               |
|                       | R1- Documents missing                                                                                                    |               |
|                       | R2- Signature Missing                                                                                                    |               |
|                       | R3- Input Error                                                                                                    |               |
|                       | R4- Insufficient Balance/Limits                                                                                                    |               |
|                       | • R5 - Others.                                                                                                    |               |
|                       | Select a Reject code and give a Reject Description.                                                                                                    |               |
|                       | This reject reason will be available in the remarks window throughout the process.                                                                                              |               |
| Refer                 | On click of Refer, user will be able to refer the task back to the Data Enrichment user. User must select a Refer Reason from the values displayed by the system.               |               |
|                       | Refer Codes:                                                                                                    |               |
|                       | R1- Documents missing     R2 Signature Missing                                                                                                    |               |
|                       | <ul><li>R2- Signature Missing</li><li>R3- Input Error</li></ul>                                                                                                    |               |
|                       | <ul> <li>R4- Insufficient Balance/Limits</li> </ul>                                                                                                    |               |
|                       | <ul> <li>R5 - Others.</li> </ul>                                                                                                    |               |
| Hold                  | The details provided will be on hold.                                                                                                    |               |
|                       | This option is used, if there are any pending information yet to be received from applicant.                                                                                    |               |
| Cancel                | Cancel the Guarantee Issuance Amendment<br>Beneficiary Consent inputs.                                                                                                    |               |
| Next                  | Task will get moved to next logical stage of<br>Guarantee Issuance Amendment Beneficiary<br>Consent.                                                                            |               |
|                       | If mandatory fields have not been captured,<br>system will display an error message until the<br>mandatory fields data are provided.                                            |               |

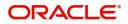

| Field                 | Description                                                                                                    | Sample Values |
|-----------------------|----------------------------------------------------------------------------------------------------|---------------|
| Save & Close          | Save the information provided and holds the task<br>in you queue for working later.<br>This option will not submit the request                          |               |
| Clarification Details | Clicking the button opens a detailed screen, user<br>can see the clarification details in the window and<br>the status will be Clarification Requested. |               |

## **Exceptions**

The Guarantee Amendment Beneficiary Consent Islamic request, before it reaches the approval stage, the application will validate the Amount Block, KYC and AML. If any of these failed in validation will reach exception stage for further clearance for the exceptions.

#### **Exception - Amount Block**

As part of amount block validation, application will check if sufficient balance is available in the account to create the block. On hand-off, system will debit the blocked account to the extent of block and credit charges/ commission account in case of charges block or credit the amount in suspense account for blocks created for collateral.

The transactions that have failed amount block due to non-availability of amount in respective account will reach the amount block exception stage.

Log in into OBTFPM application, amount block exception queue. Amount block validation failed tasks for trade transactions will be listed in the queue. Open the task to view summary of important fields with values.

On Approval, system should not release the Amount Block against each applicable account and system should handoff the "Amount Block Reference Number "to the back office. On successful handoff, back office will make use of these "Amount Block Reference Number" to release the Amount Block done in the mid office (OBTFPM) and should debit the CASA account from the Back office. If multiple accounts are applicable, Amount Block Reference for all accounts to be passed to the back office.

Exception is created when sufficient balance is not available for blocking the settlement account and the same can be addressed by the approver in the following ways:

#### Approve:

- Settlement amount will be funded (outside of this process)
- Allow account to be overdrawn during hand-off

#### Refer:

- Refer back to DE providing alternate settlement account to be used for block.
- Different collateral to be mapped or utilize lines in place of collateral.

#### Reject:

Reject the transaction due to non-availability of sufficient balance in settlement account

#### Amount Bock Exception

This section will display the amount block exception details.

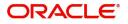

| ORACLE                                          |    |                                                          |                                                                                     |                                         |                                                    |                                                                                                    | m ENTITY_ID1 (ENTITY)                                | _I flexcube UN<br>Aug 3, 2023               | IVERSAL BAN                                   | POORNIMA<br>subham@gmail.co |
|-------------------------------------------------|----|----------------------------------------------------------|-------------------------------------------------------------------------------------|-----------------------------------------|----------------------------------------------------|----------------------------------------------------------------------------------------------------|------------------------------------------------------|---------------------------------------------|-----------------------------------------------|-----------------------------|
| urantee Issuance Amen<br>nountBlock Exception A |    |                                                          |                                                                                     | ocuments Remarks                        | Overrides Custor                                   | mer Instruction Vie                                                                                                    | w Undertaking View Eve                               | nts                                         |                                               | ×* 1                        |
| Amount Block Exception                          | 5  | Summary                                                  |                                                                                     |                                         |                                                    |                                                                                                    |                                                      |                                             |                                               | Screen ( 2 /                |
| Summary                                         | ٩. | Main Details                                             |                                                                                     | Additional Fields                       |                                                    | Limits and Colla                                                                                                    | terals                                               | Commission,Cha                              | irges and Taxes                               |                             |
|                                                 |    | SBLC/Guarantee Type<br>Submission Mode<br>Date of Issue  | : APAY<br>: Desk<br>: 2023-08-03                                                    | Click here to view<br>Additional fields | :                                                  | Contribution Currer<br>Amount to Earmark<br>Limit Status<br>Collateral Currency<br>Collateral Contr.<br>Collateral Status<br>Deposit Linkage CC<br>Deposit Linkage<br>Amount | : null<br>: Not Verified<br>:<br>:<br>: Not Verified | Charge<br>Commission<br>Tax<br>Block Status | : AED 100.00<br>: AED 169.64<br>:<br>: Failed |                             |
|                                                 |    | Advices                                                  |                                                                                     | Preview message                         | s                                                  | Settlement Deta                                                                                                    | ils                                                  | Accounting Deta                             | nils                                          |                             |
|                                                 |    | Advice 1<br>Advice 2<br>Advice 3<br>Advice 4<br>Advice 5 | : AMD_IMP_CR<br>: GUA_ACK_ADVI<br>: LC_CASH_COL<br>: GUA_AMD_INST<br>: PAYMENT_MESS | Language<br>Preview Message             | : ENG<br>: -                                       | Component<br>Account Number<br>Currency                                                                                                    | : LISWIFTAMN_L<br>: 0912140012<br>: AED              | Event<br>AccountNumber<br>Branch            | :                                             |                             |
|                                                 |    |                                                          |                                                                                     |                                         |                                                    |                                                                                                    |                                                      |                                             |                                               |                             |
|                                                 |    | Party Details                                            |                                                                                     | Compliance detai                        | ils                                                |                                                                                                    |                                                      |                                             |                                               |                             |
|                                                 |    | Beneficiary<br>Applicant                                 | : ABU DHABI 1<br>: Agthia Group                                                     | KYC<br>Sanctions<br>AML                 | : Not Verified<br>: Not Initiate<br>: Not Initiate |                                                                                                    |                                                      |                                             |                                               |                             |

Tiles Displayed in Summary:

- Main Details User can view the application details and Guarantee details. User can only view but cannot modify the details.
- Additional Fields User can view the User Defined Field maintained.
- Limits and Collaterals User can view the limits and collateral details. User can only view but cannot modify the details.
- Commission Charges and Taxes User can view the details provided for charges. User can only view but cannot modify the details.
- Advices User can view the advice details.
- Preview Messages User can have the preview of message.
- Settlement Details User can view the Settlement details.
- Accounting Details User can view the accounting entries generated by back office system.

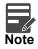

When the Value Date is different from the Transaction Date for one or more accounting entries, system displays an Alert Message " Value Date is different from Transaction Date for one or more Accounting entries.

- Party Details User can view the party details like beneficiary, advising bank etc. User can only view but cannot modify the details.
- Compliance Details User can view compliance details. The status must be verified for KYC and to be initiated for AML and Sanction Checks.

#### **Action Buttons**

| Field     | Description                                                                                                    | Sample Values |
|-----------|----------------------------------------------------------------------------------------------------|---------------|
| Documents | Click the Documents icon to View/Upload the required documents.<br>Application will display the mandatory and optional documents. |               |

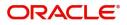

| Field                | Description                                                                                                    | Sample Values |
|----------------------|----------------------------------------------------------------------------------------------------|---------------|
| Remarks              | Click the Remarks icon to view the remarks<br>captured as part of Exception stage and also can<br>input Remarks, which can be seen by other<br>users.                                                                         |               |
| Overrides            | Click to view the overrides accepted by the user.                                                                                                    |               |
| Customer Instruction | Click to view/ input the following                                                                                                    |               |
|                      | <ul> <li>Standard Instructions – In this section, the<br/>system will populate the details of Standard<br/>Instructions maintained for the customer.<br/>User will not be able to edit this.</li> </ul>                       |               |
|                      | • <b>Transaction Level Instructions</b> – In this section, OBTFPM user can input any Customer Instructions received as part of transaction processing. This section will be enabled only for customer initiated transactions. |               |
| View Undertaking     | Clicking this button allows the user to view the undertaking details.                                                                                                    |               |
| View Events          | Clicking this button allows the user to view the various events under the Guarantee amendment details.                                                                                                    |               |
| Signatures           | Click the Signature button to verify the signature of the customer/ bank if required.                                                                                                    |               |
|                      | The user can view the Customer Number and<br>Name of the signatory, Signature image and the<br>applicable operation instructions if any available<br>in the back-office system.                                               |               |
|                      | If more than one signature is available, system should display all the signatures.                                                                                                    |               |
| Reject               | On click of Reject, user must select a Reject Reason from a list displayed by the system.                                                                                                    |               |
|                      | Reject Codes:                                                                                                    |               |
|                      | R1- Documents missing     R2- Signature Missing                                                                                                    |               |
|                      | <ul><li>R2- Signature Missing</li><li>R3- Input Error</li></ul>                                                                                                    |               |
|                      | <ul> <li>R4- Insufficient Balance/Limits</li> </ul>                                                                                                    |               |
|                      | • R5 - Others.                                                                                                    |               |
|                      | Select a Reject code and give a Reject Description.                                                                                                    |               |
|                      | This reject reason will be available in the remarks window throughout the process.                                                                                                    |               |
| Hold                 | The details provided will be registered and status will be on hold.                                                                                                    |               |
|                      | This option is used, if there are any pending information yet to be received from applicant.                                                                                                    |               |

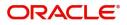

| Field   | Description                                                                                                    | Sample Values |
|---------|----------------------------------------------------------------------------------------------------|---------------|
| Refer   | User will be able to refer the task back to the Data<br>Enrichment user.User must select a Refer<br>Reason from the values displayed by the system.<br>Refer Codes: |               |
| Approve | On approve, application must validate for all mandatory field values, and task must move to the next logical stage.                                                 |               |
| Back    | Task moves to previous logical step.                                                                                                    |               |

### Exception - Know Your Customer (KYC)

As part of KYC validation, application will check if necessary KYC documents are available and valid for the applicant. The transactions that have failed KYC due to non-availability / expired KYC verification will reach KYC exception stage.

Log in into OBTFPM application, KYC exception queue. KYC exception failed tasks for Trade Finance transactions must be listed in your queue. Open the task, to see summary tiles that display a summary of important fields with values.

User can pick up a transaction and do the following actions:

#### Approve

- After changing the KYC status in the back end application (outside this process).
- Without changing the KYC status in the back end application.
- Reject (with appropriate reject reason).

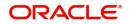

#### Summary

|           | val :: Application No:- 091IGAI000015998                                                                                         |                                                                                                    |                                                                                                    |                                                                                         |      |
|-----------|----------------------------------------------------------------------------------------------------|----------------------------------------------------------------------------------------------------|----------------------------------------------------------------------------------------------------|-----------------------------------------------------------------------------------------|------|
| Exception | Summary                                                                                                    |                                                                                                    |                                                                                                    |                                                                                         | Scre |
| mary      | Main Details                                                                                                    | Additional Fields                                                                                          | Limits and Collaterals                                                                                                    | Commission,Charges and Taxes                                                            |      |
|           | SBLC/Guarantee Type : APAY<br>Submission Mode : Desk<br>Date of Issue : 2023-08-03                                               | Click here to view :<br>Additional fields                                                                  | Contribution Currency :<br>Amount to Earmark : null<br>Limit Status : Not Verified<br>Collateral Currency :<br>Collateral Status : Not Verified<br>Deposit Linkage CCY :<br>Deposit Linkage :<br>Amount | Charge : AED 100.00<br>Commission : AED 169.64<br>Tax :<br>Block Status : Not Initiated |      |
|           | Advices                                                                                                    | Preview messages                                                                                           | Settlement Details                                                                                                    | Accounting Details                                                                      |      |
|           | Advice 1 : AMD_IMP_CR<br>Advice 2 : GUA_ACK_ADVI<br>Advice 3 : LC_CASH_COL<br>Advice 4 : GUA_AMD_INST<br>Advice 5 : PAYMENT_MESS | Language : ENG<br>Preview Message :-                                                                       | Component : LISWIFTAMN_L<br>Account Number : 0912140012<br>Currency : AED                                                                                                    | Event :<br>AccountNumber :<br>Branch :                                                  |      |
|           | Party Details                                                                                                    | Compliance details                                                                                         |                                                                                                    |                                                                                         |      |
|           | Beneficiary : ABU DHABI 1<br>Applicant : Agthia Group                                                                            | KYC         : Not Verified           Sanctions         : Not Initiate           AML         : Not Initiate |                                                                                                    |                                                                                         |      |

Tiles Displayed in Summary:

- Main Details User can view the application details and Guarantee details. User can only view but cannot modify the details.
- Additional Fields User can view the User Defined Field maintained.
- Limits and Collaterals User can view the limits and collateral details. User can only view but cannot modify the details.
- Commission Charges and Taxes User can view the details provided for charges. User can only view but cannot modify the details.
- Advices User can view the advice details.
- Preview Messages User can have the preview of message.
- Settlement Details User can view the Settlement details.
- Accounting Details User can view the accounting entries generated by back office system.

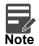

When the Value Date is different from the Transaction Date for one or more accounting entries, system displays an Alert Message "Value Date is different from Transaction Date for one or more Accounting entries.

- Party Details User can view the party details like beneficiary, advising bank etc. User can only view but cannot modify the details.
- Compliance Details User can view compliance details. The status must be verified for KYC and to be initiated for AML and Sanction Checks.

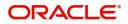

### **Action Buttons**

| Field                | Description                                                                                                    | Sample Values |
|----------------------|----------------------------------------------------------------------------------------------------|---------------|
| Documents            | Click the Documents icon to View/Upload the required documents.<br>Application will display the mandatory and optional documents.                                                                                             |               |
| Remarks              | Click the Remarks icon to view the remarks<br>captured as part of Exception stage and also can<br>input Remarks, which can be seen by other<br>users.                                                                         |               |
| Overrides            | Click to view the overrides accepted by the user.                                                                                                    |               |
| Customer Instruction | Click to view/ input the following                                                                                                    |               |
|                      | <ul> <li>Standard Instructions – In this section, the<br/>system will populate the details of Standard<br/>Instructions maintained for the customer.<br/>User will not be able to edit this.</li> </ul>                       |               |
|                      | • <b>Transaction Level Instructions</b> – In this section, OBTFPM user can input any Customer Instructions received as part of transaction processing. This section will be enabled only for customer initiated transactions. |               |
| View Undertaking     | Clicking this button allows the user to view the undertaking details.                                                                                                    |               |
| View Events          | Clicking this button allows the user to view the various events under the Guarantee amendment details.                                                                                                    |               |
| Signatures           | Click the Signature button to verify the signature of the customer/ bank if required.                                                                                                    |               |
|                      | The user can view the Customer Number and<br>Name of the signatory, Signature image and the<br>applicable operation instructions if any available<br>in the back-office system.                                               |               |
|                      | If more than one signature is available, system should display all the signatures.                                                                                                    |               |

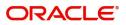

| Field   | Description                                                                                                    | Sample Values |
|---------|----------------------------------------------------------------------------------------------------|---------------|
| Reject  | On click of Reject, user must select a Reject Reason from a list displayed by the system.                                                                           |               |
|         | Reject Codes:                                                                                                    |               |
|         | <ul> <li>R1- Documents missing</li> </ul>                                                                                                    |               |
|         | <ul> <li>R2- Signature Missing</li> </ul>                                                                                                    |               |
|         | R3- Input Error                                                                                                    |               |
|         | R4- Insufficient Balance/Limits                                                                                                    |               |
|         | • R5 - Others.                                                                                                    |               |
|         | Select a Reject code and give a Reject Description.                                                                                                    |               |
|         | This reject reason will be available in the remarks window throughout the process.                                                                                  |               |
| Hold    | The details provided will be registered and status will be on hold.                                                                                                 |               |
|         | This option is used, if there are any pending information yet to be received from applicant.                                                                        |               |
| Refer   | User will be able to refer the task back to the Data<br>Enrichment user.User must select a Refer<br>Reason from the values displayed by the system.<br>Refer Codes: |               |
|         | <ul> <li>R1- Documents missing</li> </ul>                                                                                                    |               |
|         | R2- Signature Missing                                                                                                    |               |
|         | R3- Input Error                                                                                                    |               |
|         | <ul> <li>R4- Insufficient Balance- Limits</li> </ul>                                                                                                    |               |
|         | R5 - Others                                                                                                    |               |
| Approve | On approve, application must validate for all mandatory field values, and task must move to the next logical stage.                                                 |               |
| Back    | Task moves to previous logical step.                                                                                                    |               |

### **Exception - Limit Check/Credit**

The transactions that have failed limit check due to non-availability of limits will be available in limit check exception queue for further handling.

Log in into OBTFPM application, limit check exception queue. Limit check exception failed tasks for Trade Finance transactions must be listed in your queue. Open the task, to see summary tiles that display a summary of important fields with values.

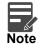

On Approval of the exception task, system should validate the Limit Availability, Limit Expiry Date in the Limit System and create Earmark in the ELCM system. In case if the Limit is not available or the Limit is expired, then system should display an error message and should not allow the user to approve and proceed.

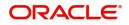

Limit check Exception approver can do the following actions:

#### Approve

- Limit enhanced in the back end (outside this process).
- Without enhancing limit in the back end.

#### Refer

- Refer back to DE providing alternate limit id to map
- Refer additional collateral to be mapped

#### Reject

The transaction due to non-availability of limits capturing reject reason.

#### Summary

Tiles Displayed in Summary:

- Main Details User can view the application details and Guarantee details. User can only view but cannot modify the details.
- Additional Fields User can view the User Defined Field maintained.
- Limits and Collaterals User can view the limits and collateral details. User can only view but cannot modify the details.
- Commission Charges and Taxes User can view the details provided for charges. User can only view but cannot modify the details.
- Advices User can view the advice details.
- Preview Messages User can have the preview of message.
- Settlement Details User can view the Settlement details.
- Accounting Details User can view the accounting entries generated by back office system.

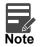

When the Value Date is different from the Transaction Date for one or more accounting entries, system displays an Alert Message " Value Date is different from Transaction Date for one or more Accounting entries.

- Party Details User can view the party details like beneficiary, advising bank etc. User can only view but cannot modify the details.
- Compliance Details User can view compliance details. The status must be verified for KYC and to be initiated for AML and Sanction Checks.

#### **Action Buttons**

| Field     | Description                                                     | Sample Values |
|-----------|-----------------------------------------------------------------|---------------|
| Documents | Click the Documents icon to View/Upload the required documents. |               |
|           | Application will display the mandatory and optional documents.  |               |

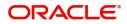

| Field                | Description                                                                                                    | Sample Values |
|----------------------|----------------------------------------------------------------------------------------------------|---------------|
| Remarks              | Click the Remarks icon to view the remarks<br>captured as part of Exception stage and also can<br>input Remarks, which can be seen by other<br>users.                                                                         |               |
| Overrides            | Click to view the overrides accepted by the user.                                                                                                    |               |
| Customer Instruction | Click to view/ input the following                                                                                                    |               |
|                      | <ul> <li>Standard Instructions – In this section, the<br/>system will populate the details of Standard<br/>Instructions maintained for the customer.<br/>User will not be able to edit this.</li> </ul>                       |               |
|                      | • <b>Transaction Level Instructions</b> – In this section, OBTFPM user can input any Customer Instructions received as part of transaction processing. This section will be enabled only for customer initiated transactions. |               |
| View Undertaking     | Clicking this button allows the user to view the undertaking details.                                                                                                    |               |
| View Events          | Clicking this button allows the user to view the various events under the Guarantee amendment details.                                                                                                    |               |
| Signatures           | Click the Signature button to verify the signature of the customer/ bank if required.                                                                                                    |               |
|                      | The user can view the Customer Number and<br>Name of the signatory, Signature image and the<br>applicable operation instructions if any available<br>in the back-office system.                                               |               |
|                      | If more than one signature is available, system should display all the signatures.                                                                                                    |               |
| Reject               | On click of Reject, user must select a Reject Reason from a list displayed by the system.                                                                                                    |               |
|                      | Reject Codes:                                                                                                    |               |
|                      | R1- Documents missing                                                                                                    |               |
|                      | R2- Signature Missing                                                                                                    |               |
|                      | <ul> <li>R3- Input Error</li> <li>R4- Insufficient Balance/Limits</li> </ul>                                                                                                    |               |
|                      | <ul> <li>R5 - Others.</li> </ul>                                                                                                    |               |
|                      | Select a Reject code and give a Reject<br>Description.                                                                                                    |               |
|                      | This reject reason will be available in the remarks window throughout the process.                                                                                                    |               |
| Hold                 | The details provided will be registered and status will be on hold.                                                                                                    |               |
|                      | This option is used, if there are any pending information yet to be received from applicant.                                                                                                    |               |

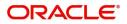

| Field   | Description                                                                                                    | Sample Values |
|---------|----------------------------------------------------------------------------------------------------|---------------|
| Refer   | User will be able to refer the task back to the Data<br>Enrichment user.User must select a Refer<br>Reason from the values displayed by the system.<br>Refer Codes: |               |
| Approve | On approve, application must validate for all mandatory field values, and task must move to the next logical stage.                                                 |               |
| Back    | Task moves to previous logical step.                                                                                                    |               |

## **Multi Level Approval**

A User can view the summary of details updated in multilevel approval stage of Guarantee Issuance Amend request. The Approval user can review and approve the details updated in approval stage of the Beneficiary Consent response for Amendment under Guarantee Issued.

Log in into OBTFPM application and acquire the task to see the summary tiles. The tiles should display a list of important fields with values. User must be able to drill down from summary Tiles into respective data segments to verify the details of all fields under the data segment.

Description Approval the user can view a snapshot of the beneficiary consent response to an amendment made to this transaction as read only.

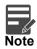

The user can simulate/recalculate charge details and during calling the handoff, if handoff is failed with error the OBTFM displays the Handoff failure error during the Approval of the task.

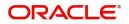

#### Summary

| rantee Issuance Amendment Benefiacian<br>proval Task Level 1 :: Application No:- 09 |                                                                           | Remarks Overrides Customer Instruction                                                                                                    | View Undertaking View Events Signat                                              | lures                                                                                                    |
|-------------------------------------------------------------------------------------|---------------------------------------------------------------------------|----------------------------------------------------------------------------------------------------|----------------------------------------------------------------------------------|----------------------------------------------------------------------------------------------------|
| Main Details                                                                        | Additional Fields                                                         | Limits and Collaterals                                                                                                    | Commission, Charges and Taxes                                                    | Advices                                                                                                    |
| BLC/Guarantee Type : APAY<br>ubmission Mode : Desk<br>vate of Issue : 2023-08-03    | Click here to view :<br>Additional fields                                 | Contribution Currency :<br>Amount to Earmark : null<br>Limit Status : Not Verified<br>Collateral Currency :<br>Collateral Status : Not Verified<br>Deposit Linkage CCY :<br>Deposit Linkage :<br>Amount | Charge : AED 100.00<br>Commission : AED 169.64<br>Tax :<br>Block Status : Failed | Advice 1         : AMD_IMP_CR           Advice 2         : GUA,ACK,ADVI           Advice 3         : LC_CASH_COL           Advice 4         : GUA,AMD_INST           Advice 5         : PRYMENT_MESS |
| Preview messages                                                                    | Settlement Details                                                        | Accounting Details                                                                                                    | Party Details                                                                    | Compliance details                                                                                                    |
| anguage : ENG<br>review Message : -                                                 | Component : LISWIFTAMN_L<br>Account Number : 0912140012<br>Currency : AED | Event :<br>AccountNumber :<br>Branch :                                                                                                    | Beneficiary : ABU DHABI 1<br>Applicant : Agthla Group                            | KYC : Not Verified<br>Sanctions : Not Initiate<br>AML : Not Initiate                                                                                                    |
| Exception(Approval)                                                                 |                                                                           |                                                                                                    |                                                                                  |                                                                                                    |
| LEASE VISIT : -<br>EMARKS FOR MORE<br>JETAILS                                       |                                                                           |                                                                                                    |                                                                                  |                                                                                                    |

#### **Tiles Displayed in Summary:**

- Main Details User can view the application details and Guarantee details. User can only view but cannot modify the details.
- Additional Fields User can view the User Defined Field maintained.
- Limits and Collaterals User can view the limits and collateral details. User can only view but cannot
  modify the details.
- Commission Charges and Taxes User can view the details provided for charges. User can only view but cannot modify the details.
- Advices User can view the advice details.
- Preview Messages User can have the preview of message.
- Settlement Details User can view the Settlement details.
- Accounting Details User can view the accounting entries generated by back office system.

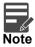

When the Value Date is different from the Transaction Date for one or more accounting entries, system displays an Alert Message " Value Date is different from Transaction Date for one or more Accounting entries.

- Party Details User can view the party details like beneficiary, advising bank etc. User can only view but cannot modify the details.
- Compliance Details User can view compliance details. The status must be verified for KYC and to be initiated for AML and Sanction Checks.
- Exception (Approval) User can view the exception (Approval) details.

#### **Documents and Checklist**

- Documents: Approval user can open the uploaded documents and verify them.
- Checklist: Verify the uploaded documents.
- Remarks: Approval user can view the remarks captured in the process during earlier stages.
- Incoming Message: User can view the SWIFT MT 768 if applicable

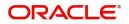

### **Action Buttons**

| Field                | Description                                                                                                    | Sample Values |
|----------------------|----------------------------------------------------------------------------------------------------|---------------|
| Documents            | Click the Documents icon to View/Upload the required documents.                                                                                                    |               |
|                      | Application will display the mandatory and optional documents.                                                                                                    |               |
|                      | The user can view and input/view application details simultaneously.                                                                                                    |               |
|                      | When a user clicks on the uploaded document,<br>Document window get opened and on clicking the<br>view icon of the uploaded document, Application<br>screen should get split into two. The one side of<br>the document allows to view and on the other<br>side allows to input/view the details in the<br>application.                                                                                                    |               |
| Remarks              | Click the Remarks icon to view the remarks<br>captured as part of Registration stage and also<br>can input Remarks, which can be seen by other<br>users.                                                                                                    |               |
| Overrides            | Click to view overrides, if any.                                                                                                    |               |
| Customer Instruction | <ul> <li>Click to view/ input the following</li> <li>Standard Instructions – In this section, the system will populate the details of Standard Instructions maintained for the customer. User will not be able to edit this.</li> <li>Transaction Level Instructions – In this section, OBTFPM user can input any Customer Instructions received as part of transaction processing. This section will be enabled only for customer initiated</li> </ul> |               |
| View Undertaking     | transactions.         Clicking this button allows the user to view the undertaking details.                                                                                                    |               |
| View Events          | Clicking this button allows the user to view the various events under the Guarantee amendment details.                                                                                                    |               |
| Signatures           | Click the Signature button to verify the signature of the customer/ bank if required.                                                                                                    |               |
|                      | The user can view the Customer Number and<br>Name of the signatory, Signature image and the<br>applicable operation instructions if any available<br>in the back-office system.                                                                                                    |               |
|                      | If more than one signature is available, system should display all the signatures.                                                                                                    |               |

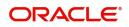

| Field   | Description                                                                                                    | Sample Values |
|---------|----------------------------------------------------------------------------------------------------|---------------|
| Reject  | On click of Reject, user must select a Reject Reason from a list displayed by the system.                                                                                                    |               |
|         | Reject Codes:                                                                                                    |               |
|         | R1- Documents missing                                                                                                    |               |
|         | R2- Signature Missing                                                                                                    |               |
|         | R3- Input Error                                                                                                    |               |
|         | R4- Insufficient Balance/Limits                                                                                                    |               |
|         | • R5 - Others.                                                                                                    |               |
|         | Select a Reject code and give a Reject Description.                                                                                                    |               |
|         | This reject reason will be available in the remarks window throughout the process.                                                                                                    |               |
| Refer   | User will be able to refer the task back to the<br>Data Enrichment user.User must select a Refer<br>Reason from the values displayed by the system.<br>Refer Codes:                                                                                                    |               |
|         | <ul> <li>R1- Documents missing</li> </ul>                                                                                                    |               |
|         | <ul> <li>R2- Signature Missing</li> </ul>                                                                                                    |               |
|         | R3- Input Error                                                                                                    |               |
|         | R4- Insufficient Balance- Limits                                                                                                    |               |
|         | R5 - Others                                                                                                    |               |
| Hold    | The details provided will be registered and status will be on hold.                                                                                                    |               |
|         | This option is used, if there are any pending information yet to be received from applicant.                                                                                                    |               |
| Cancel  | Cancel the Guarantee Issuance under benificiary consent approval.                                                                                                    |               |
| Approve | On approve, application must validate for all<br>mandatory field values, and task must move to<br>the next logical stage. If there are more<br>approvers, task will move to the next approver for<br>approval. If there are no more approvers, the<br>transaction is handed off to the back end system<br>for posting. |               |

### Acceptance Criteria

As a OBTFPM user, the user can capture the beneficiary consent received for an Amendment of Guarantee/ SBLC to the beneficiary.

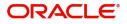

# Index

## Α

| Acceptance Criteria |    |
|---------------------|----|
| Additional Details  | 20 |
| Action Buttons      | 27 |
| Limits & Collateral | 20 |
| Additional Fields   | 14 |
| Action Buttons      | 15 |
| Advices             | 16 |
| Action Buttons      | 18 |
| Application Details | 5  |
| Approval            | 32 |
| Main Details        | 32 |
| Summary             | 32 |
|                     |    |

# В

| Beneficiary Consent Response Capture | ) |
|--------------------------------------|---|
| Main Details12                       | 2 |
| Beneficiary Response Capture6        | 3 |
| Benefits1                            | 1 |

# С

| Charge Details          | 23 |
|-------------------------|----|
| Commission Details      | 24 |
| Common Initiation Stage | 2  |
| Action Buttons          | 3  |

## D

# Κ

| Key Features1 |
|---------------|
|---------------|

# L

| Limit and Collateral | 20 |
|----------------------|----|
| Collateral Details   | 22 |
| Limits Details       | 20 |

## Μ

| Main Details                 | 12 |
|------------------------------|----|
| Action Buttons               | 13 |
| Application                  | 12 |
| Application Details          | 12 |
| Beneficiary Response Capture | 13 |
|                              |    |

# 0

| 1 |
|---|
|   |

## R

| Registration        | 2, 3 |
|---------------------|------|
| Action Buttons      | 8    |
| Application Details | 5    |
| Miscellaneous       | 8    |

# S

| Settlement Details | 28 |
|--------------------|----|
| Action Buttons     | 29 |
| Summary            | 30 |
| Action Buttons     |    |
| _                  |    |

## Т

| Tax Details |  | 25 |
|-------------|--|----|
|-------------|--|----|

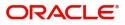

# **Reference and Feedback**

# References

For more information on any related features, you can refer to the following documents:

- Getting Started User Guide
- Common Core User Guide

#### **Documentation Accessibility**

For information about Oracle's commitment to accessibility, visit the Oracle Accessibility Program website at http://www.oracle.com/pls/topic/lookup?ctx=acc&id=docacc.

# **Feedback and Support**

Oracle welcomes customers' comments and suggestions on the quality and usefulness of the document. Your feedback is important to us. If you have a query that is not covered in this user guide or if you still need assistance, please contact documentation team.

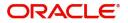